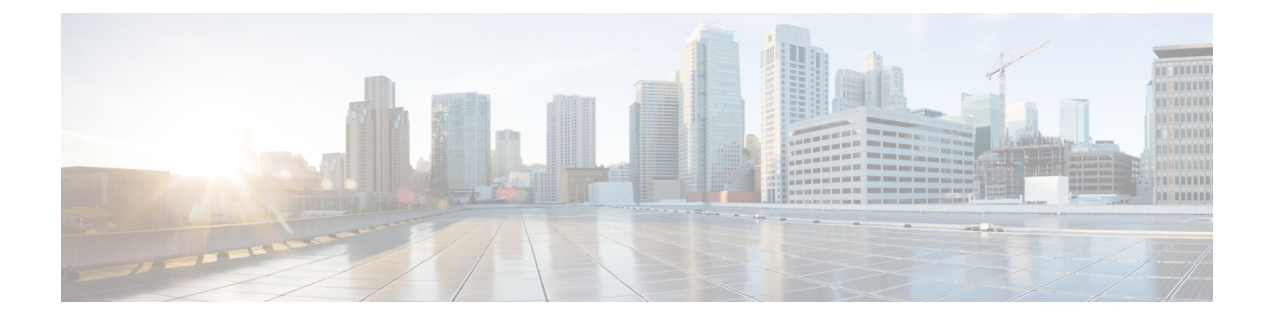

# **Configuring Queuing and Scheduling**

- About Queuing and [Scheduling,](#page-0-0) page 1
- [Modifying](#page-1-0) Class Maps, page 2
- [Congestion](#page-1-1) Avoidance, page 2
- Congestion [Management,](#page-1-2) page 2
- Explicit Congestion [Notification,](#page-1-3) page 2
- Traffic [Shaping,](#page-2-0) page 3
- Licensing [Requirements](#page-2-1) for Queuing and Scheduling, page 3
- [Prerequisites](#page-3-0) for Queuing and Scheduling, page 4
- Guidelines and [Limitations,](#page-3-1) page 4
- [Configuring](#page-4-0) Queuing and Scheduling, page 5
- Configuring Congestion [Management,](#page-10-0) page 11
- [Applying](#page-16-0) a Queuing Policy on a System, page 17
- Verifying the Queuing and Scheduling [Configuration,](#page-16-1) page 17
- [Controlling](#page-17-0) the QoS Shared Buffer, page 18
- [Monitoring](#page-17-1) the QoS Packet Buffer, page 18
- [Monitoring](#page-42-0) Buffer Usage for ACI Capable Devices, page 43
- [Configuration](#page-50-0) Examples for Queuing and Scheduling , page 51

# <span id="page-0-0"></span>**About Queuing and Scheduling**

Traffic queuing is the ordering of packets and applies to both input and output of data. Device modules can support multiple queues, which you can use to control the sequencing of packets in different traffic classes. You can also set weighted random early detection (WRED) and taildrop thresholds. The device drops packets only when the configured thresholds are exceeded.

Traffic scheduling is the methodical output of packets at a desired frequency to accomplish a consistent flow of traffic. You can apply traffic scheduling to different traffic classes to weight the traffic by priority.

The queuing and scheduling processes allow you to control the bandwidth that is allocated to the traffic classes so that you achieve the desired trade-off between throughput and latency for your network.

# <span id="page-1-0"></span>**Modifying Class Maps**

System-defined queuing class maps are provided.

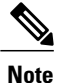

**Note** The provided system-defined queuing class maps cannot be modified.

# <span id="page-1-1"></span>**Congestion Avoidance**

You can use the following methods to proactively avoid traffic congestion on the device:

- Apply WRED to TCP or non-TCP traffic.
- Apply tail drop to TCP or non-TCP traffic.

# <span id="page-1-2"></span>**Congestion Management**

For egress packets, you can choose one of the following congestion management methods:

- Specify a bandwidth that allocates a minimum data rate to a queue.
- Impose a minimum and maximum data rate on a class of traffic so that excess packets are retained in a queue to shape the output rate.
- Allocate all data for a class of traffic to a priority queue. The device distributes the remaining bandwidth among the other queues.

For information about configuring congestion management, see the Configuring WRED on Egress Queues section.

# <span id="page-1-3"></span>**Explicit Congestion Notification**

ECN is an extension to WRED that marks packets instead of dropping them when the average queue length exceeds a specific threshold value. When configured with the WRED ECN feature, routers and end hosts use this marking as a signal that the network is congested to slow down sending packets.

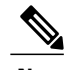

**Note**

Enabling WRED and ECN on a class on a network-qos policy implies that WRED and ECN is enabled for all ports in the system.

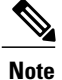

On extended output queues (EOQ), the approximate fair-drop (AFD) feature for bandwidth management is always enabled. The WRED configuration is ignored on EOQs. The configuration for EOQs is based on the system queuing policy and not on the per port policy.

# <span id="page-2-0"></span>**Traffic Shaping**

Traffic shaping allows you to control the traffic going out of an interface in order to match its flow to the speed of the remote target interface and to ensure that the traffic conforms to policies contracted for it. You can shape traffic that adheres to a particular profile to meet downstream requirements. Traffic shaping eliminates bottlenecks in topologies with data-rate mismatches.

Traffic shaping regulates and smooths out the packet flow by imposing a maximum traffic rate for each port's egress queue. Packets that exceed the threshold are placed in the queue and are transmitted later. Traffic shaping is similar to traffic policing, but the packets are not dropped. Because packets are buffered, traffic shaping minimizes packet loss (based on the queue length), which provides better traffic behavior for TCP traffic.

Using traffic shaping, you can control access to available bandwidth, ensure that traffic conforms to the policies established for it, and regulate the flow of traffic to avoid congestion that can occur when the egress traffic exceeds the access speed of its remote, target interface. For example, you can control access to the bandwidth when policy dictates that the rate of a given interface should not, on average, exceed a certain rate even though the access rate exceeds the speed.

Queue length thresholds are configured using the WRED configuration.

**Note**

Traffic shaping is not supported on ALE enabled device 40G front panel ports. When traffic shaping is configured for the system level, the setting is ignored and no error message is displayed. When traffic shaping commands are configured for the port level, the setting isrejected and an error message is displayed.

# <span id="page-2-1"></span>**Licensing Requirements for Queuing and Scheduling**

The following table shows the licensing requirements for this feature:

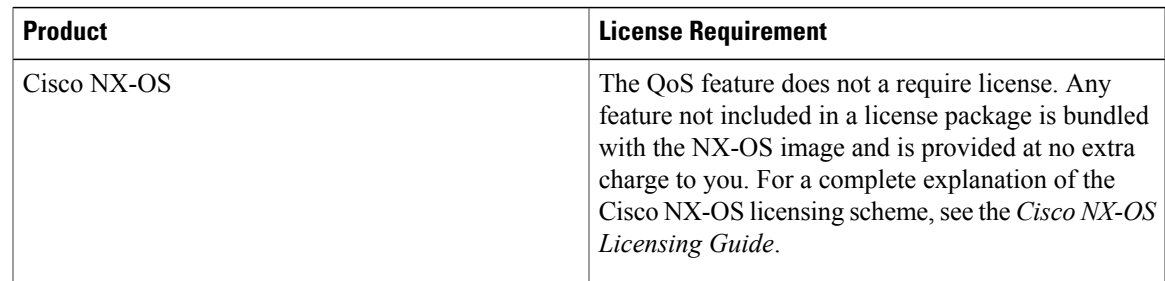

# <span id="page-3-0"></span>**Prerequisites for Queuing and Scheduling**

Queuing and scheduling have the following prerequisites:

- You must be familiar with using modular QoS CLI.
- You are logged on to the device.

# <span id="page-3-1"></span>**Guidelines and Limitations**

Queuing and scheduling have the following configuration guidelines and limitations:

- The device supports a system-level queuing policy, so all ports in the system are impacted when you configure the queuing policy.
- Changes are disruptive. The traffic passing through ports of the specified port type experience a brief period of traffic loss. All ports of the specified type are affected.
- Performance can be impacted. If one or more ports of the specified type do not have a queuing policy applied that defines the behavior for the new queue, the traffic mapping to that queue might experience performance degradation.
- Traffic shaping might increase the latency of packets due to queuing because it falls back to store-and-forward mode when packets are queued.
- Traffic shaping is not supported on the Cisco Nexus 9300 40G ports.
- When configuring priority for one class map queue (SPQ), you need to configure the priority for QoS group 3. When configuring priority for more than one class map queue, you need to configure the priority on the higher numbered QoS groups. In addition, the QoS groups need to be adjacent to each other. For example, if you want to have two SPQs, you have to configure the priority on QoS group 3 and on QoS group 2.

## **Buffer-boost**

The buffer-boost feature enables the line card to use extra buffers. This capability is enabled by default on line cards such as the N9K-X9564PX.

- The command to enable the buffer-boost feature is **buffer-boost**.
- The command to disable the buffer-boost feature is **no buffer-boost**.

Generally, Cisco recommends not to disable the buffer-boost feature. However, disabling the buffer-boost is necessary when there is a need to port channel two different member ports from N9K-X9636PQ based line cards and N9K-X9564PX based line cards. However, Cisco does not recommend to port channel such a configuration between ACI capable leaf line cards and standalone line cards.

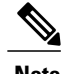

**Note** Line cards like the N9K-X9636PQ and similar, do not offer the buffer-boost feature.

### **Order of Resolution**

The following describes the order of resolution for the pause buffer configuration and the queue-limit for a priority-group.

• Pause Buffer Configuration

The pause buffer configuration is resolved in the following order:

- ◦Interface ingress queuing policy (if applied and pause buffer configuration specified for that class).
- ◦System ingress queuing policy (if applied and pause buffer configuration specified for that class).
- ◦System network-QoS policy (if applied and pause buffer configuration specified for that class).
- ◦Default values with regards to the speed of the port.
- Queue-limit for Priority-Group

The queue-limit for a priority-group is resolved in the following order:

- ◦Interface ingress queuing policy (if applied and queue-limit configuration specified for that class).
- ◦System ingress queuing policy (if applied and queue-limit configuration specified for that class).
- ◦The **hardware qos ing-pg-share** configuration provided value.
- ◦System default value.

### **Ingress Queuing**

The following are notes about ingress queuing:

- No default system ingress queuing policy exists.
- The ingress queuing policy is used to override the specified pause buffer configuration.
- When downgrading to an earlier release of Cisco Nexus 9000 NX-OS, all ingress queuing configurations have to be removed.
- The ingress queuing feature is supported only on platforms where priority flow control is supported.

# <span id="page-4-0"></span>**Configuring Queuing and Scheduling**

Queuing and scheduling are configured by creating policy maps of type queuing that you apply to an egress interface. You can modify system-defined class maps, which are used in policy maps to define the classes of traffic to which you want to apply policies.

For information about configuring policy maps and class maps, see the Using Modular QoS CLI section.

You can configure the congestion-avoidance features, which include tail drop and WRED, in any queue.

You can configure one of the egress congestion management features, such as priority, traffic shaping, and bandwidth in output queues.

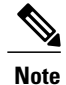

WRED is not supported on ALE enabled device front panel 40G uplink ports. When WRED is configured for the system level, the setting is ignored and no error message is displayed. When WRED is configured for the port level, the setting is rejected and an error message is displayed.

The system-defined policy map, default-out-policy, is attached to all ports to which you do not apply a queuing policy map. The default policy maps cannot be configured.

# **Configuring Type Queuing Policies**

Type queuing policies for egress are used for scheduling and buffering the traffic of a specific system class. A type queuing policy is identified by its QoS group and can be attached to the system or to individual interfaces for input or output traffic.

**Note**

Ingress queuing policy is used to configure pause buffer thresholds. For more details, see the *Priority Flow Control* section.

### **SUMMARY STEPS**

- **1. configure terminal**
- **2. policy-map type queuing** *policy-name*
- **3. class type queuing** *class-name*
- **4. priority**
- **5. no priority**
- **6. shape** {**kbps** | **mbps** | **gbps**} *burst size* **min** *minimum bandwidth*
- **7. bandwidth percent** *percentage*
- **8. no bandwidth percent** *percentage*
- **9. priority level** *level*
- **10. queue-limit** *queue size* [**dynamic** *dynamic threshold*]

## **DETAILED STEPS**

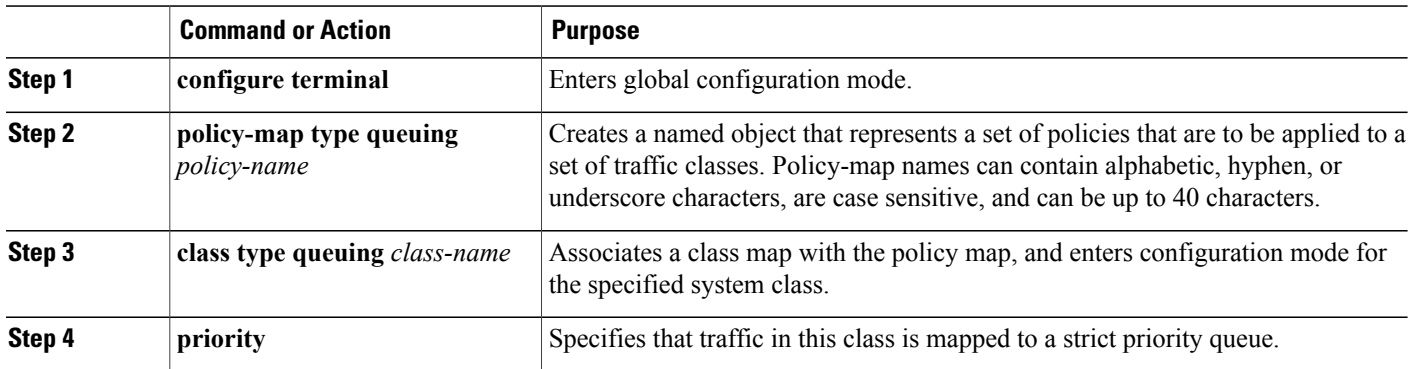

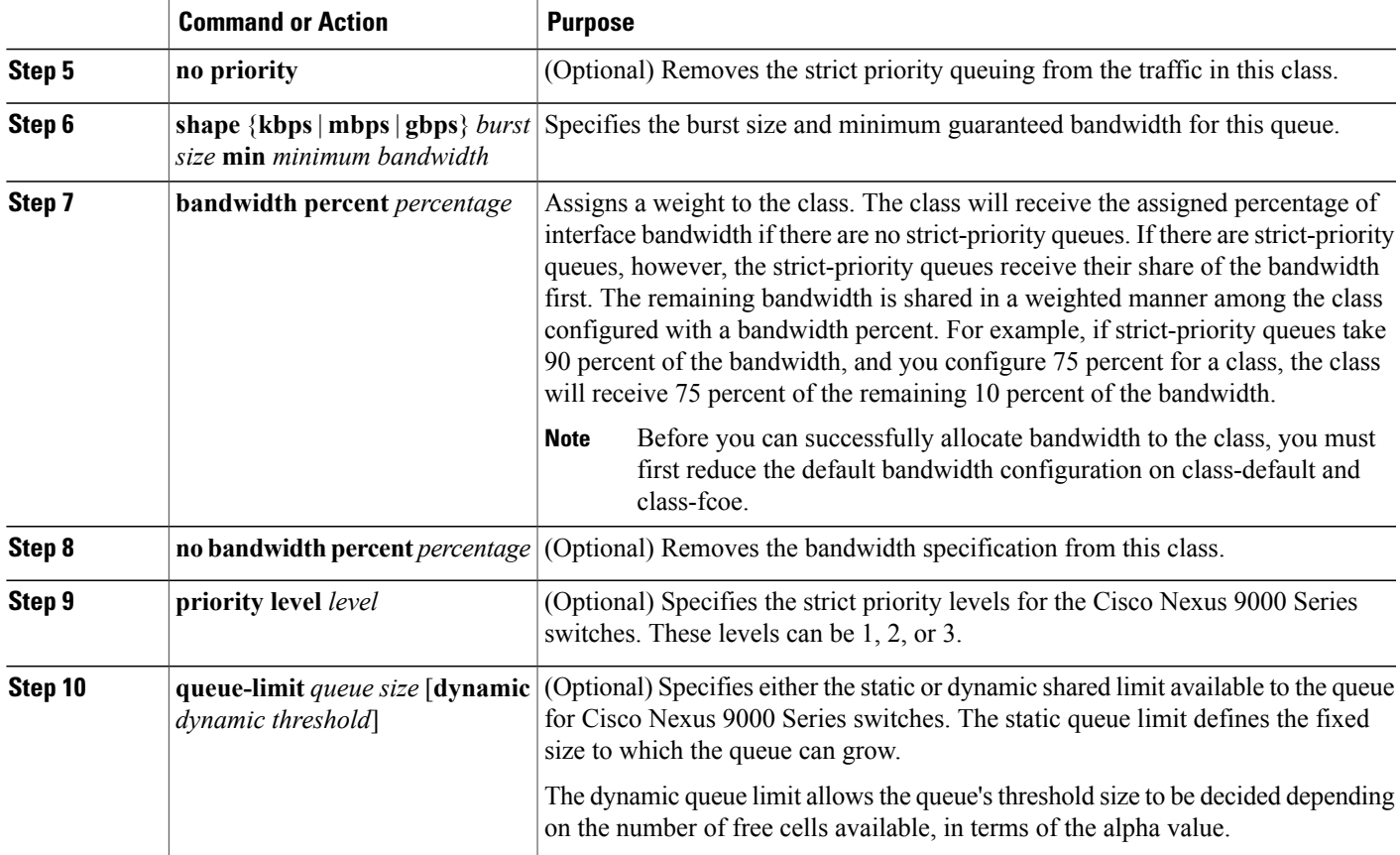

# **Configuring Congestion Avoidance**

You can configure congestion avoidance with tail drop or WRED features. Both features can be used in egress policy maps.

 $\overline{\mathscr{C}}$ 

Г

**Note** WRED and tail drop cannot be configured in the same class.

# **Configuring Tail Drop on Egress Queues**

You can configure tail drop on egress queues by setting thresholds. The device drops any packets that exceed the thresholds. You can specify a threshold based on the queue size or buffer memory that is used by the queue.

Τ

### **SUMMARY STEPS**

- **1. configure terminal**
- **2. policy-map** [**type queuing**] [**match-first**] [*policy-map-name*]
- **3. class type queuing** *class-name*
- **4. queue-limit** {*queue-size* [**bytes** | **kbytes** | **mbytes**] | **dynamic** *value*}
- **5.** (Optional) Repeat Steps 3 and 4 to assign tail drop thresholds for other queue classes.
- **6. show policy-map** [**type queuing** [*policy-map-name* | **default-out-policy**]]
- **7. copy running-config startup-config**

## **DETAILED STEPS**

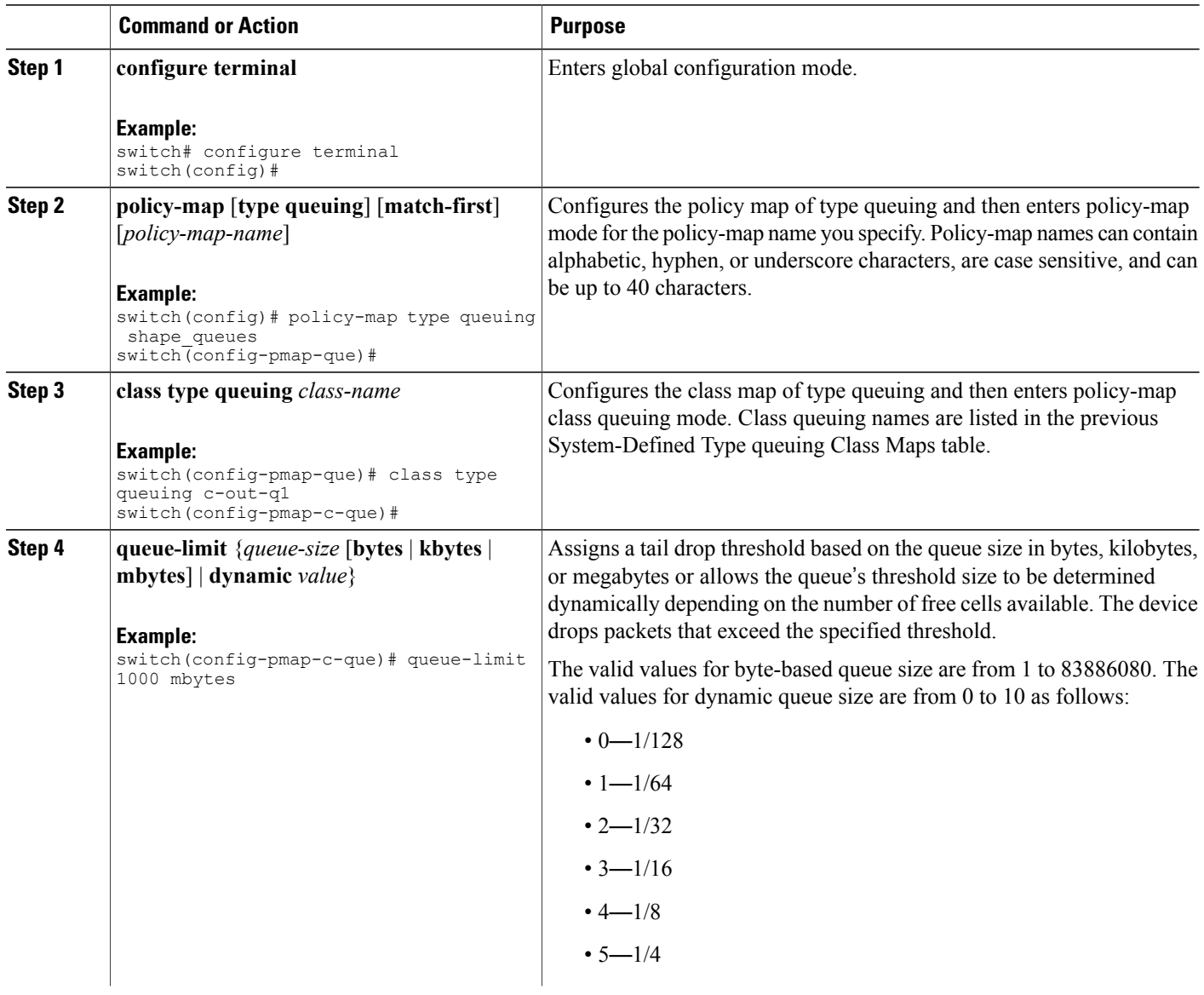

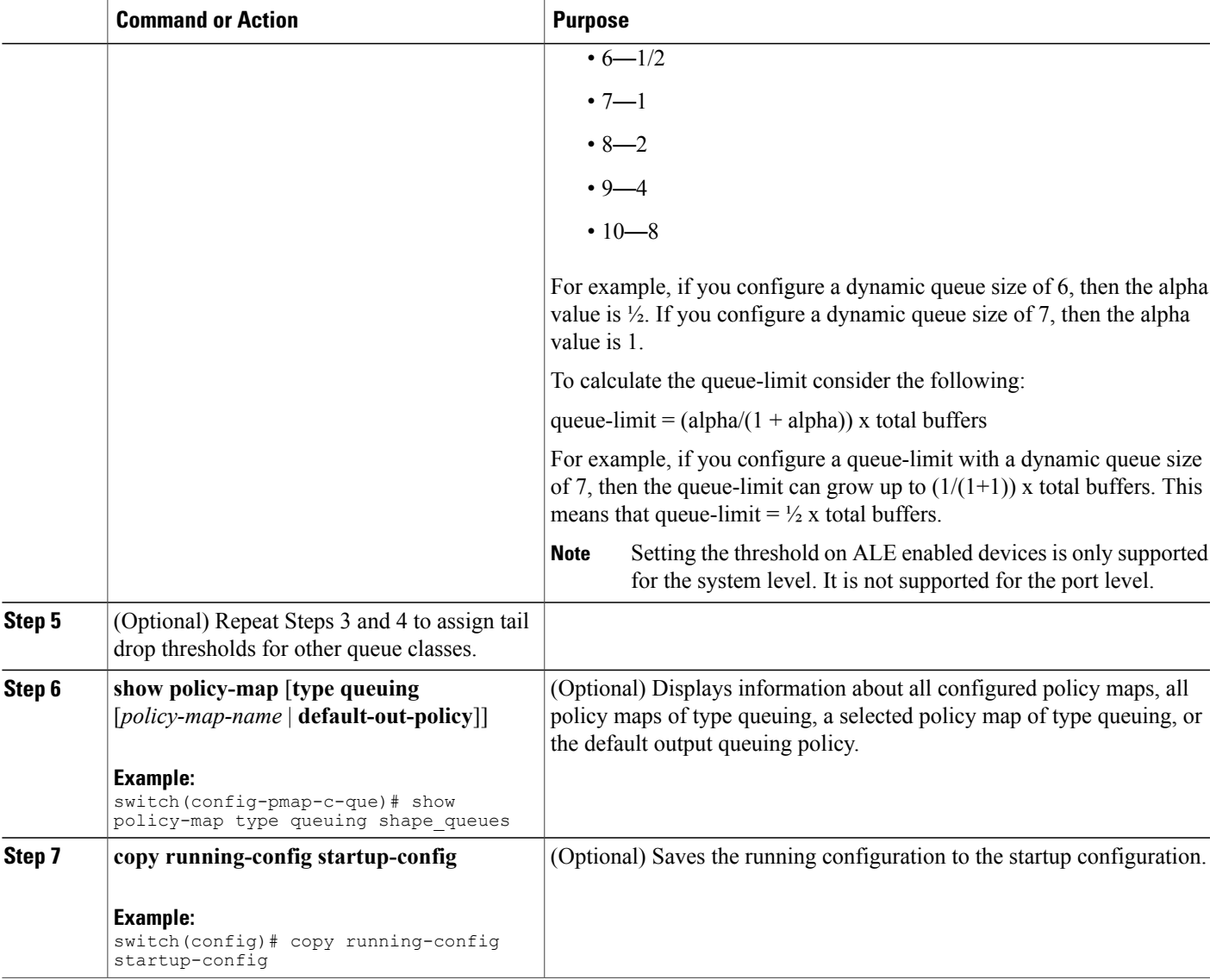

## **Configuring WRED on Egress Queues**

You can configure WRED on egress queues to set minimum and maximum packet drop thresholds. The frequency of dropped packets increases as the queue size exceeds the minimum threshold. When the maximum threshold is exceeded, all packets for the queue are dropped.

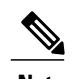

Г

**Note** WRED and tail drop cannot be configured in the same class.

ι

### **SUMMARY STEPS**

- **1. configure terminal**
- **2. policy-map type queuing** {[**match-first**] *policy-map-name*}
- **3. class type queuing** *class-name*
- **4. random-detect** [**minimum-threshold** *min-threshold* {**packets** | **bytes** | **kbytes** | **mbytes**} **maximum-threshold** *max-threshold* {**packets** | **bytes** | **kbytes** | **mbytes**} **drop-probability** *value* **weight** *value*] [**threshold** {**burst-optimized** | **mesh-optimized**}] [**ecn**]
- **5.** (Optional) Repeat Steps 3 and 4 to configure WRED for other queuing classes.

### **DETAILED STEPS**

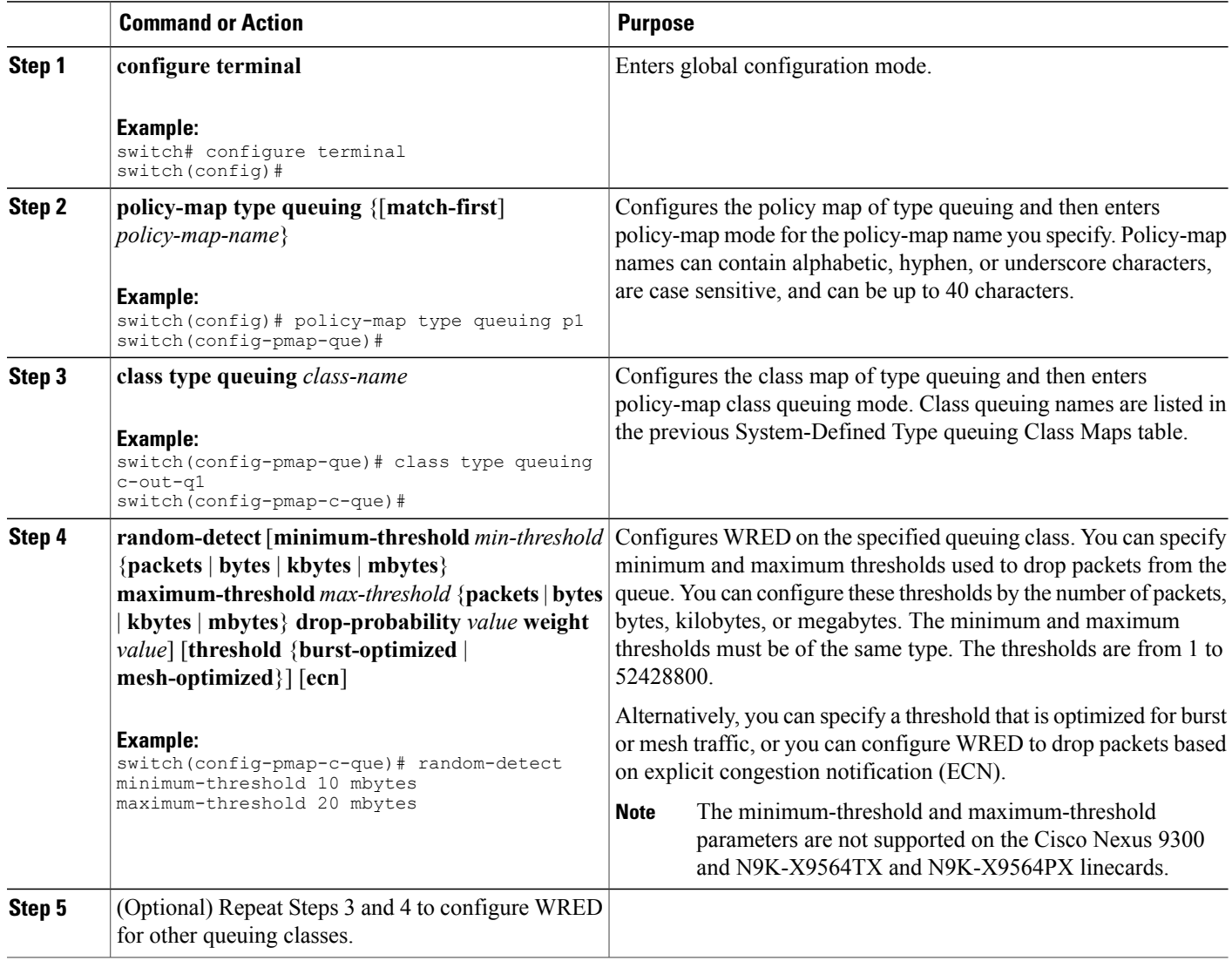

# <span id="page-10-0"></span>**Configuring Congestion Management**

You can configure only one of the following congestion management methods in a policy map:

- Allocate a minimum data rate to a queue by using the **bandwidth and bandwidth remaining** commands.
- Allocate all data for a class of traffic to a priority queue by using the **priority** command. You can use the **bandwidth remaining** command to distribute remaining traffic among the nonpriority queues. By default, the system evenly distributes the remaining bandwidth among the nonpriority queues.
- Allocate a minimum and maximum data rate to a queue by using the **shape** command.

In addition to the congestion management feature that you choose, you can configure one of the following queue features in each class of a policy map:

- Taildrop thresholds based on the queue size and the queue limit usage. For more information, see the Configuring Tail Drop on Egress Queues section.
- WRED for preferential packet drops. For more information, see the Configuring WRED on Egress Queues section.

# **Configuring Bandwidth and Bandwidth Remaining**

You can configure the bandwidth and bandwidth remaining on the egress queue to allocate a minimum percentage of the interface bandwidth to a queue.

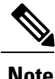

**Note** When a guaranteed bandwidth is configured, the priority queue must be disabled in the same policy map.

## **SUMMARY STEPS**

- **1. configure terminal**
- **2. policy-map type queuing** {[**match-first**] *policy-map-name*}
- **3. class type queuing***class-name*
- **4.** Assign a minimum rate of the interface bandwidth or assign the percentage of the bandwidth that remains:
	- Bandwidth percent:

**bandwidth** {**percent** *percent*}

• Bandwidth remaining percent:

**bandwidth remaining percent** *percent*

- **5.** (Optional) Repeat Steps 3 and 4 to assign tail drop thresholds for other queue classes.
- **6.** exit
- **7. show policy-map** [**type queuing** [*policy-map-name* | **default-out-policy**]]
- **8. copy running-config startup-config**

 $\mathbf I$ 

## **DETAILED STEPS**

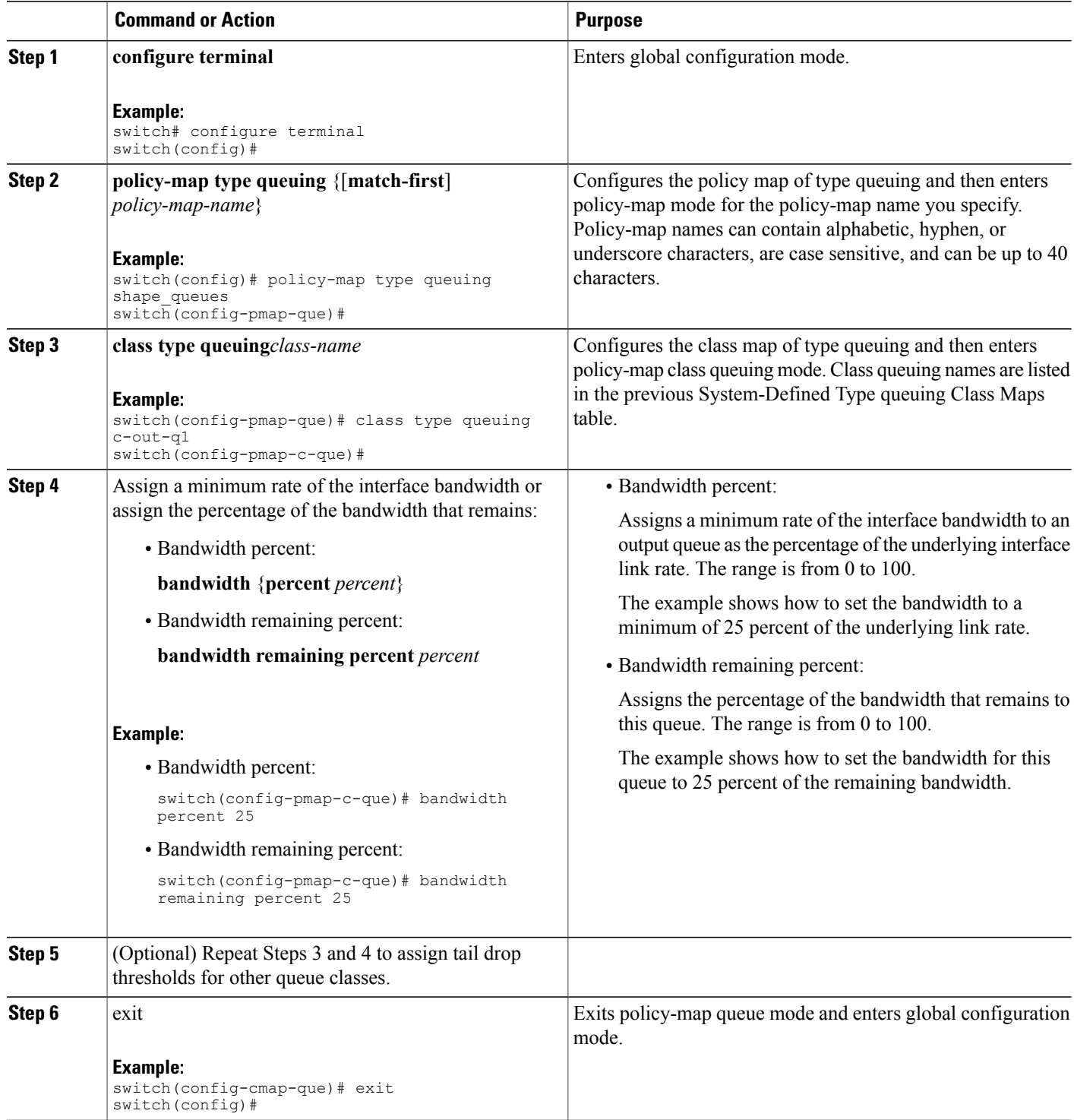

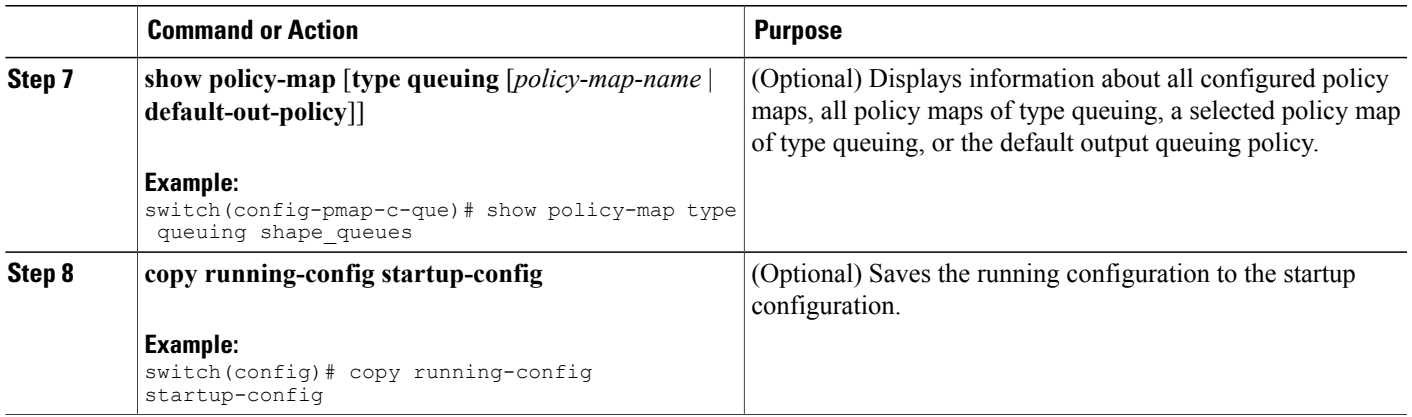

# **Configuring Priority**

If you do notspecify the priority, the system-defined egress pq queues behave as normal queues.For information on the system-defined type queuing class maps, see the Using Modular QoS CLI section.

You can configure only one level of priority on an egress priority queue. You use the system-defined priority queue class for the type of module to which you want to apply the policy map.

For the nonpriority queues, you can configure how much of the remaining bandwidth to assign to each queue. By default, the device evenly distributes the remaining bandwidth among the nonpriority queues.

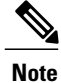

When a priority queue is configured, the other queues can only use the remaining bandwidth in the same policy map.

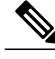

**Note**

When configuring priority for one class map queue (SPQ), you need to configure the priority for QoS group 3. When configuring priority for more than one class map queue, you need to configure the priority on the higher numbered QoS groups. In addition, the QoS groups need to be adjacent to each other. For example, if you want to have two SPQs, you have to configure the priority on QoS group 3 and on QoS group 2.

T

### **SUMMARY STEPS**

- **1. configure terminal**
- **2. policy-map type queuing** {[**match-first**] *policy-map-name*}
- **3. class type queuing** *class-name*
- **4. priority** [**level** *value*]
- **5. class type queuing***class-name*
- **6. bandwidth remaining percent** *percent*
- **7.** (Optional) Repeat Steps 5 to 6 to assign the remaining bandwidth for the other nonpriority queues.
- **8.** exit
- **9. show policy-map** [**type queuing** [*policy-map-name* | **default-out-policy**]]
- **10. copy running-config startup-config**

### **DETAILED STEPS**

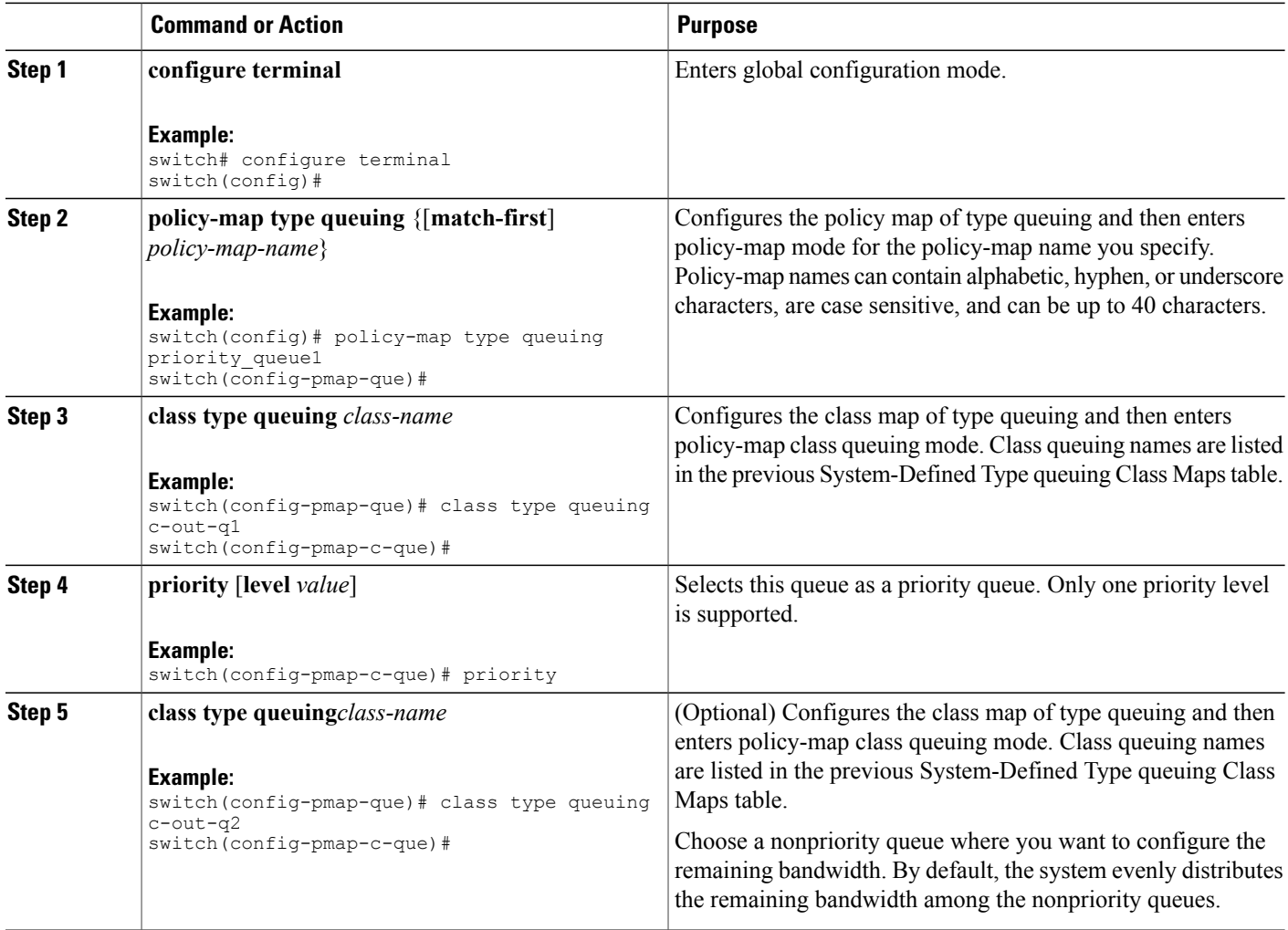

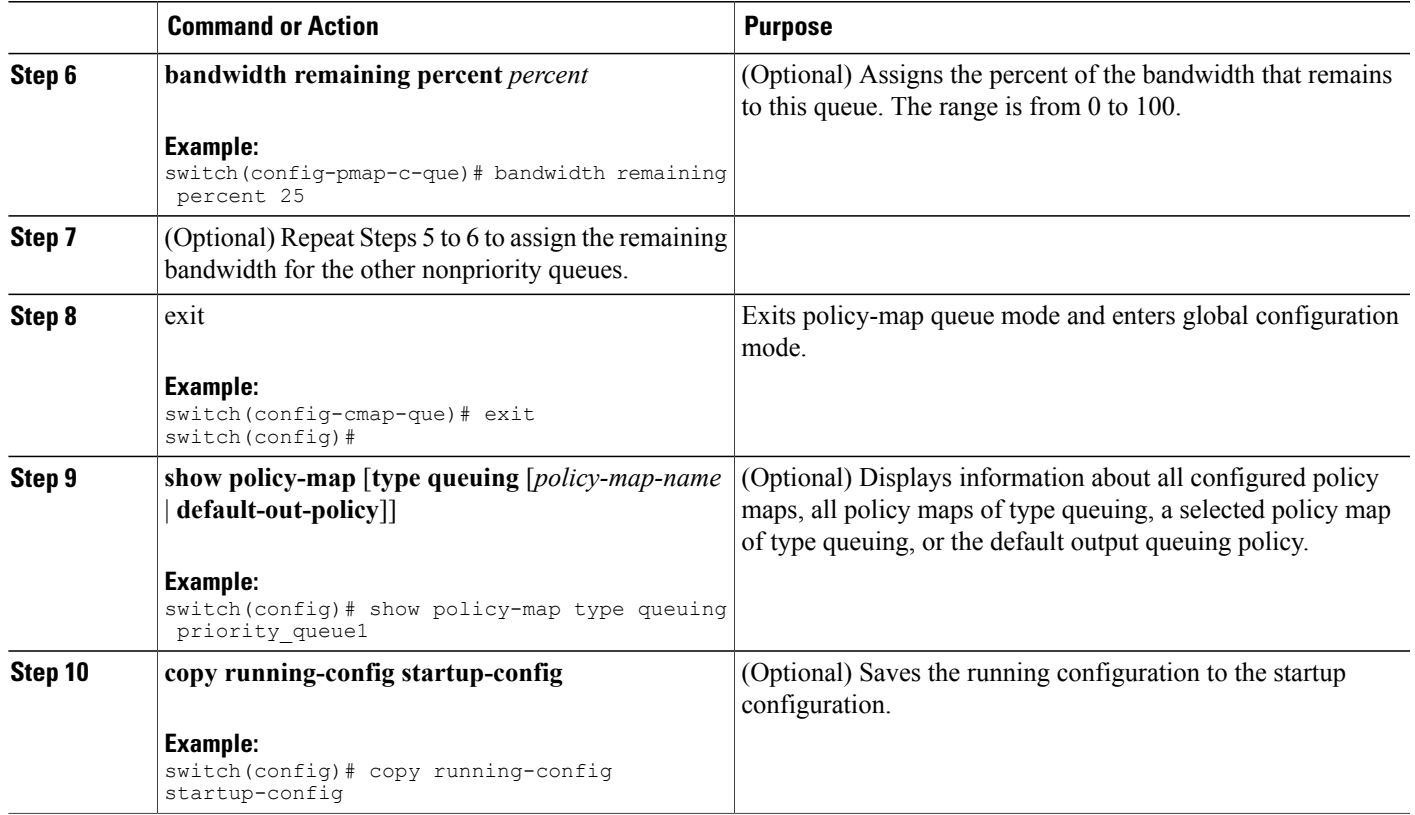

# **Configuring Traffic Shaping**

You can configure traffic shaping on an egress queue to impose a minimum and maximum rate on it.

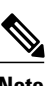

**Note** Configuring traffic shaping for a queue is independent of priority or bandwidth in the same policy map.

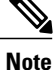

The system queuing policy is applied to both internal and front panel ports. When traffic shaping is enabled on the system queuing policy, traffic shaping is also applied to the internal ports. As a best practice, do not enable traffic shaping on the system queuing policy.

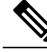

**Note** Traffic shaping is not supported on the Cisco Nexus 9300 40G ports.

### **Before You Begin**

Configure random detection minimum and maximum thresholds for packets.

Τ

### **SUMMARY STEPS**

- **1. configure terminal**
- **2. policy-map type queuing** {[**match-first**] *policy-map-name*}
- **3. class type queuing** *class-name*
- **4. shape min** *value* {**bps** | **gbps** | **kbps** | **mbps** | **pps**} **max** *value* {**bps** | **gbps** | **kbps** | **mbps** | **pps**}
- **5.** (Optional) Repeat Steps 3 and 4 to assign tail drop thresholds for other queue classes.
- **6. show policy-map** [**type queuing** [*policy-map-name* | **default-out-policy**]]
- **7. copy running-config startup-config**

## **DETAILED STEPS**

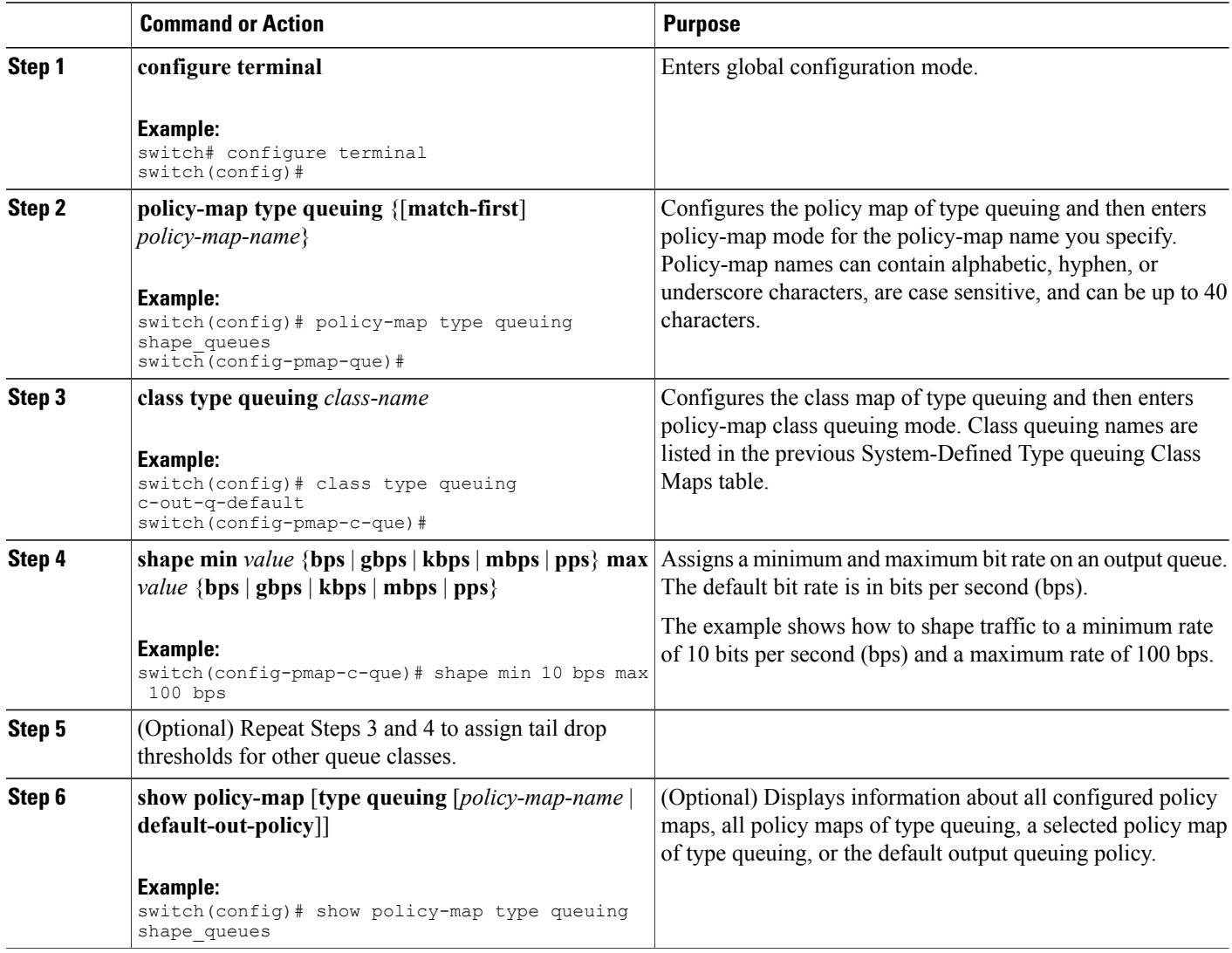

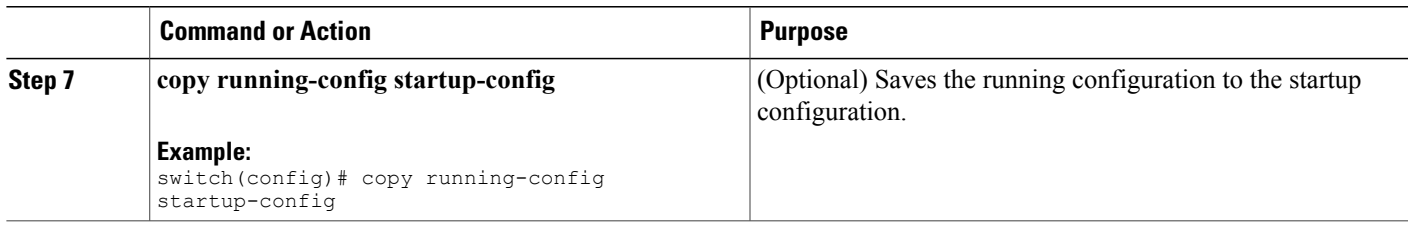

# <span id="page-16-0"></span>**Applying a Queuing Policy on a System**

You apply a queuing policy globally on a system.

### **SUMMARY STEPS**

- **1. configure terminal**
- **2. system qos**
- **3. service-policy type queuing output** {*policy-map-name* | **default-out-policy**}

### **DETAILED STEPS**

Г

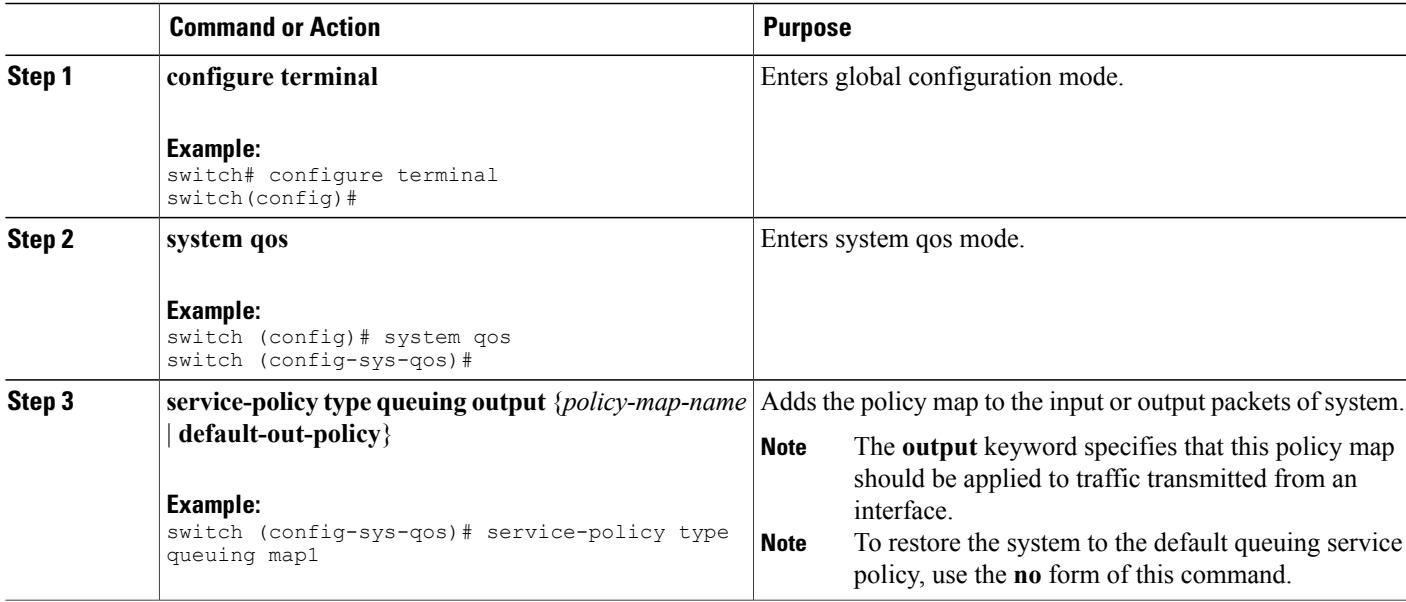

# <span id="page-16-1"></span>**Verifying the Queuing and Scheduling Configuration**

Use the following commands to verify the queuing and scheduling configuration:

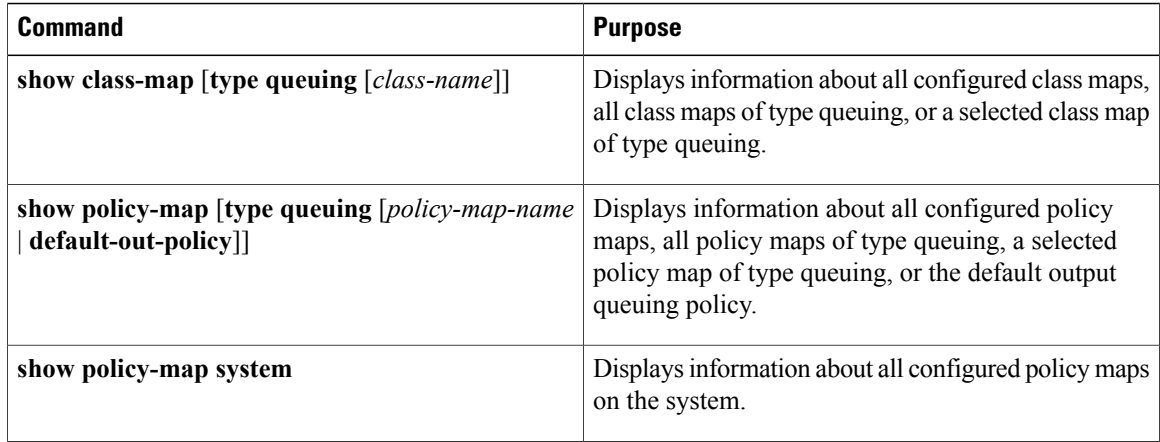

# <span id="page-17-0"></span>**Controlling the QoS Shared Buffer**

The QoS buffer provides support per port/queue and shared space. You can control the QoS buffer that is shared by all flows by disabling or restricting reservations.

The **hardware qos min-buffer** command is used to control the QoS shared buffer.

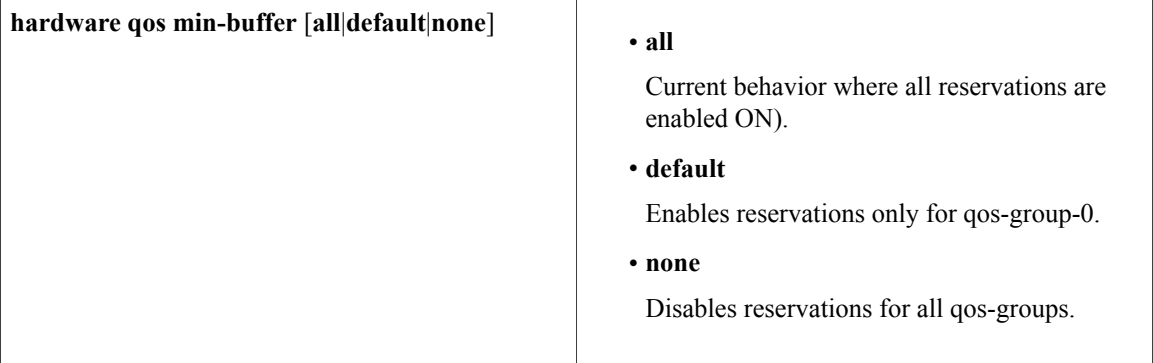

The **show hardware qos min-buffer** command is used to display the current buffer configuration.

# <span id="page-17-1"></span>**Monitoring the QoS Packet Buffer**

The Cisco Nexus 9000 Series device has a 12-MB buffer memory that divides into a dedicated per port and dynamic shared memory. Each front-panel port has four unicast queues and four multicast queues in egress. In the scenario of burst or congestion, each egress port consumes buffers from the dynamic shared memory.

You can display the real-time and peak status of the shared buffer per port. All counters are displayed in terms of the number of cells. Each cell is 208 bytes in size. You can also display the global level buffer consumption in terms of consumption and available number of cells.

**Note** Monitoring the shared buffer on ALE enabled devices is not supported for the port level.

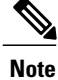

In the examples shown in this section, the port numbers are Broadcom ASIC ports. The following example shows how to determine the Broadcom ASIC port for a front panel interface, where dpid indicates the Broadcom ASIC port 19 and the unit number indicates the ASIC instance number 0:

```
switch# show system internal ethpm info interface ethernet 4/7 | inc IF_STATIC_INFO
IF_STATIC_INFO:
port_name=Ethernet4/7,if_index:0x1a180c00,ltl=2587,slot=3,
nxos_port=6,dmod=10,dpid=19,unit=0,queue=16,xbar_unitbmp=0x1 dev_id=223
```
This example shows how to display the real-time status of the shared buffer per port in egress:

switch(config)# **show hardware internal buffer info pkt-stats module 4 instance 0** INSTANCE: 0 ============

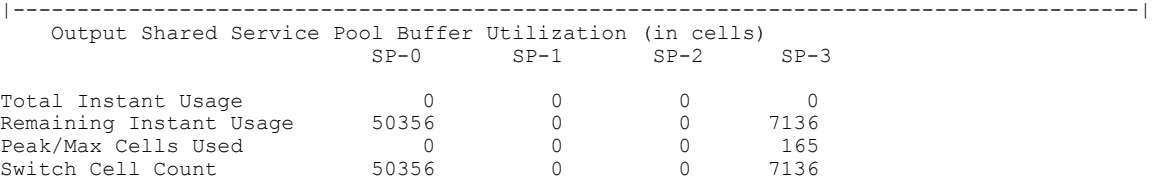

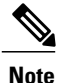

The data/switching traffic and pool is represented by SP-0. The control traffic to the supervisor is represented by SP-3.

**Note**

The **module** and **instance** keywords are optional. You can use them to limit the command to show the output for a specific module, a specific instance, or both. If you do not use these optional keywords, the command displays the output for all instances across all modules.

Usage information is as follows:

- Total Instant Usage—Current shared pool buffer usage in terms of the number of cells on a global basis.
- Remaining Instant Usage—The effective free number of cells available on a global basis.
- Peak/Max Cells Used—The maximum buffer usage that is seen until the last clear.
- Switch Cell Count—Total global shared pool buffer space available in the platform in terms of the number of cells on a global basis.

This example shows how to display the real-time status of the shared buffer per port in ingress:

switch(config-pmap-c-que)# **show hardware internal buffer info pkt-stats input module 6** INSTANCE: 0 ============

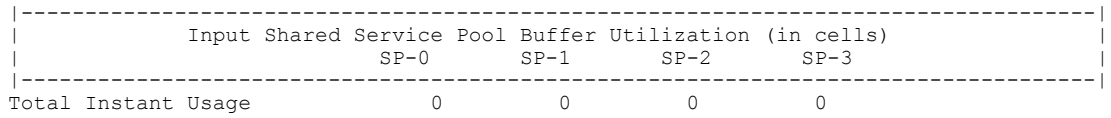

Τ

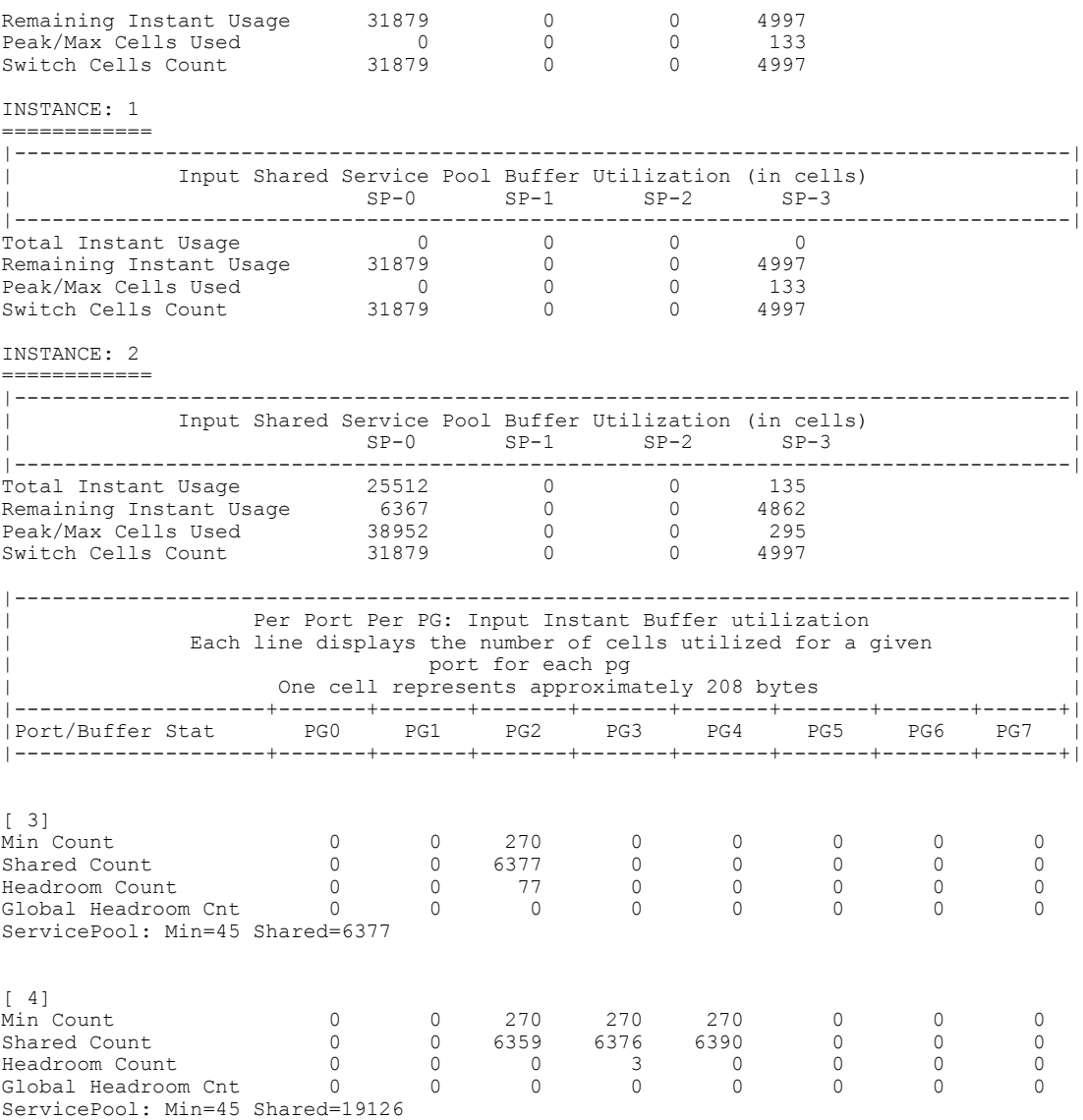

This example shows how to display the real-time status of the ns buffer:

eor15# **show hardware internal ns buffer info pkt-stats module 2**

```
INSTANCE: 0
============
```

```
Ingress Straight Traffic:
-------------------------
```
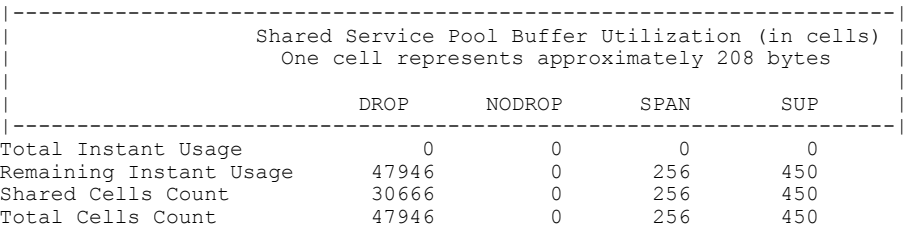

#### Ingress Hairpin Traffic: ------------------------

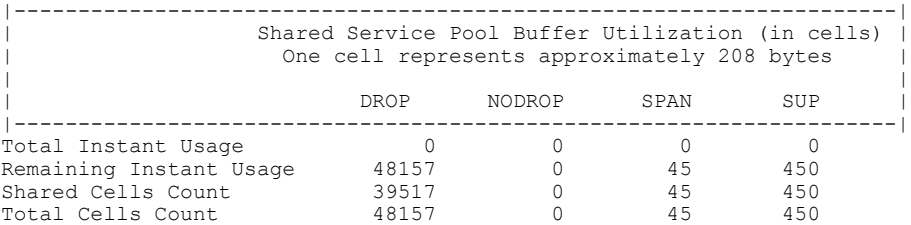

#### Egress Straight Traffic: ------------------------

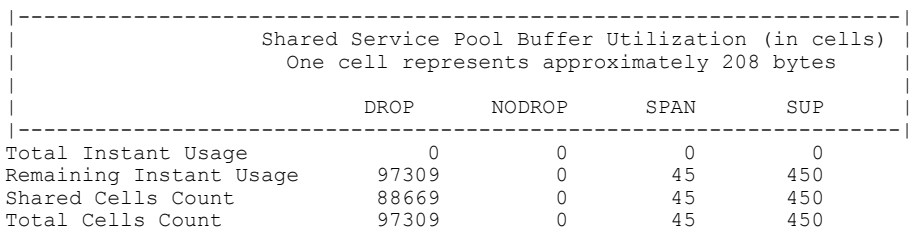

INSTANCE: 1

============

### Ingress Straight Traffic:

-------------------------

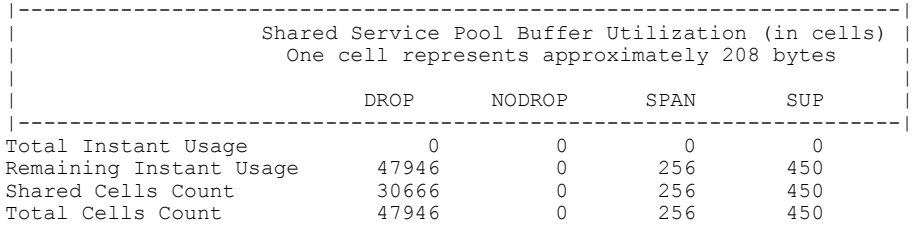

### Ingress Hairpin Traffic:

------------------------

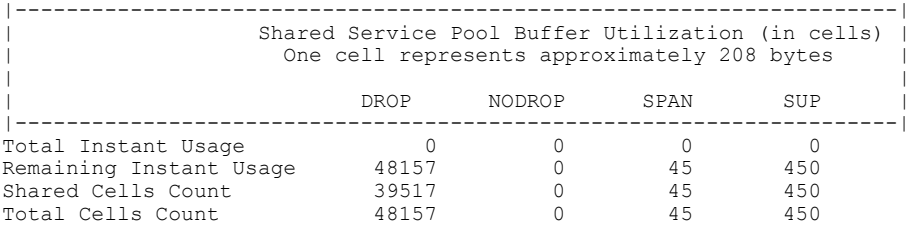

#### Egress Straight Traffic: ------------------------

Г

|---------------------------------------------------------------------| | Shared Service Pool Buffer Utilization (in cells) | | One cell represents approximately 208 bytes | | |

DROP NODROP SPAN SUP

T

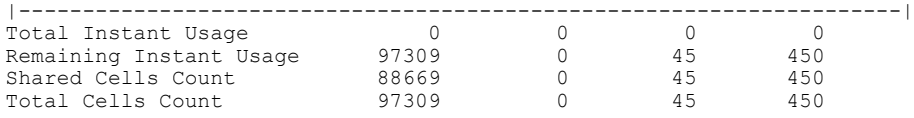

This example shows how to display the real-time status of the ns buffer in detail:

## eor15# **show hardware internal ns buffer info pkt-stats module 2 detail**

INSTANCE: 0 ============

```
Ingress Straight Traffic:
-------------------------
```
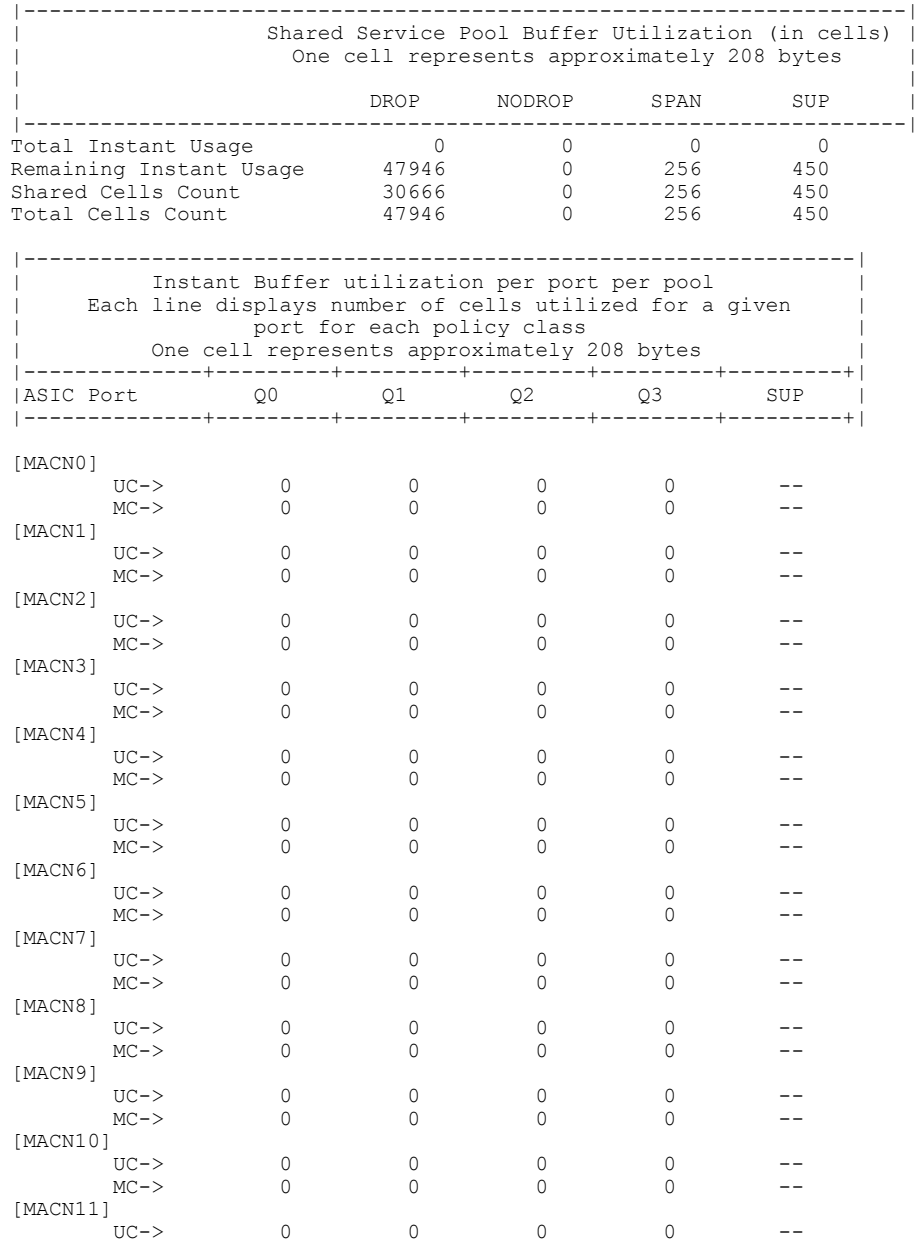

 $\mathbf{I}$ 

MC-> 0 0 0 0 --

Ingress Hairpin Traffic: ------------------------

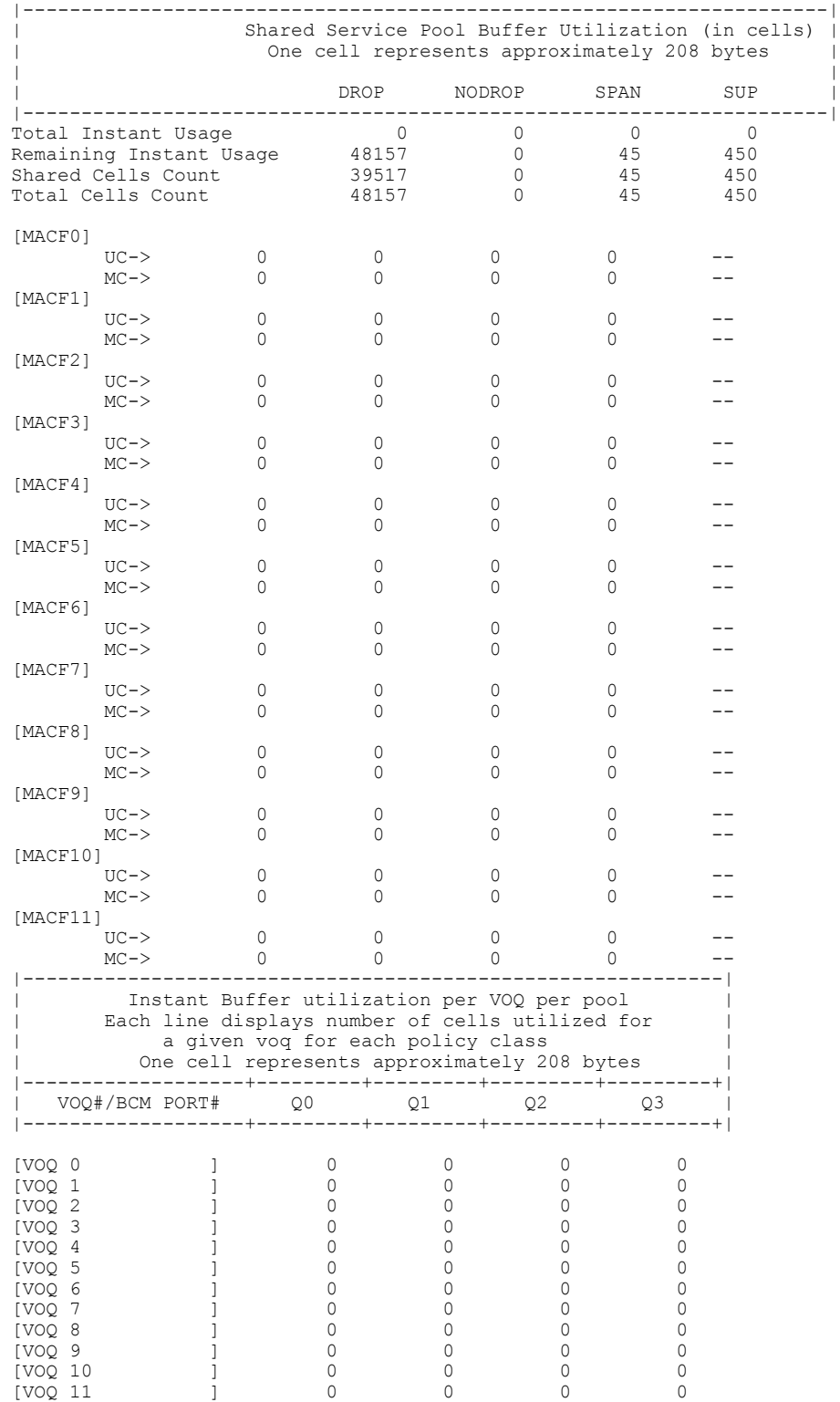

 $\mathbf I$ 

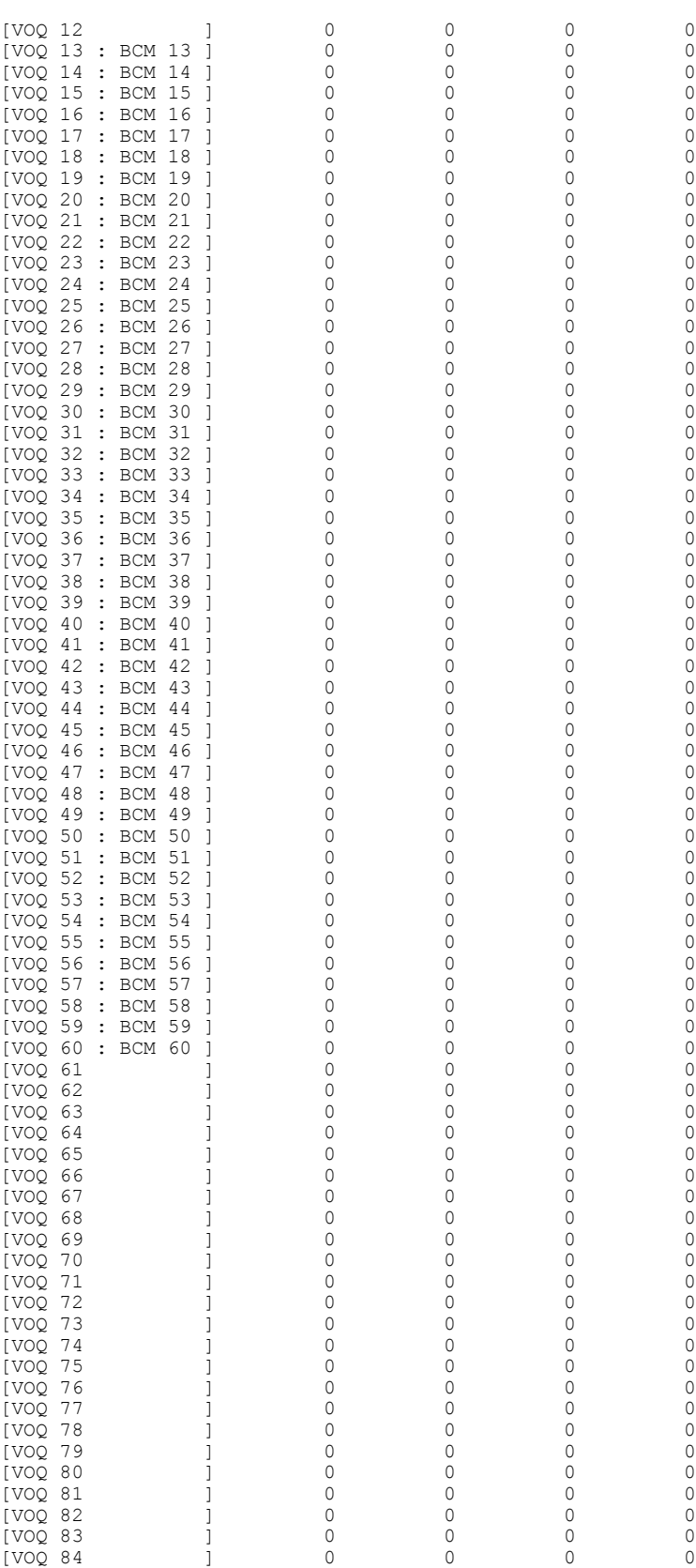

## **Cisco Nexus 9000 Series NX-OS Quality of Service Configuration Guide, Release 6.x**

 $\mathbf{I}$ 

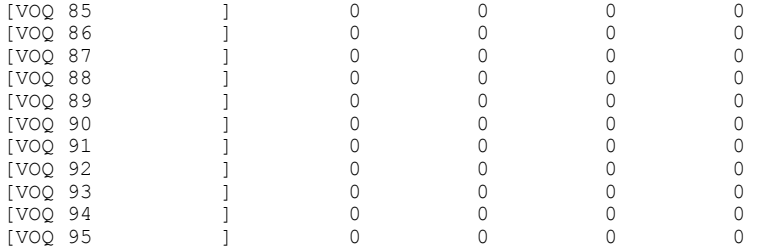

### Egress Straight Traffic:

------------------------

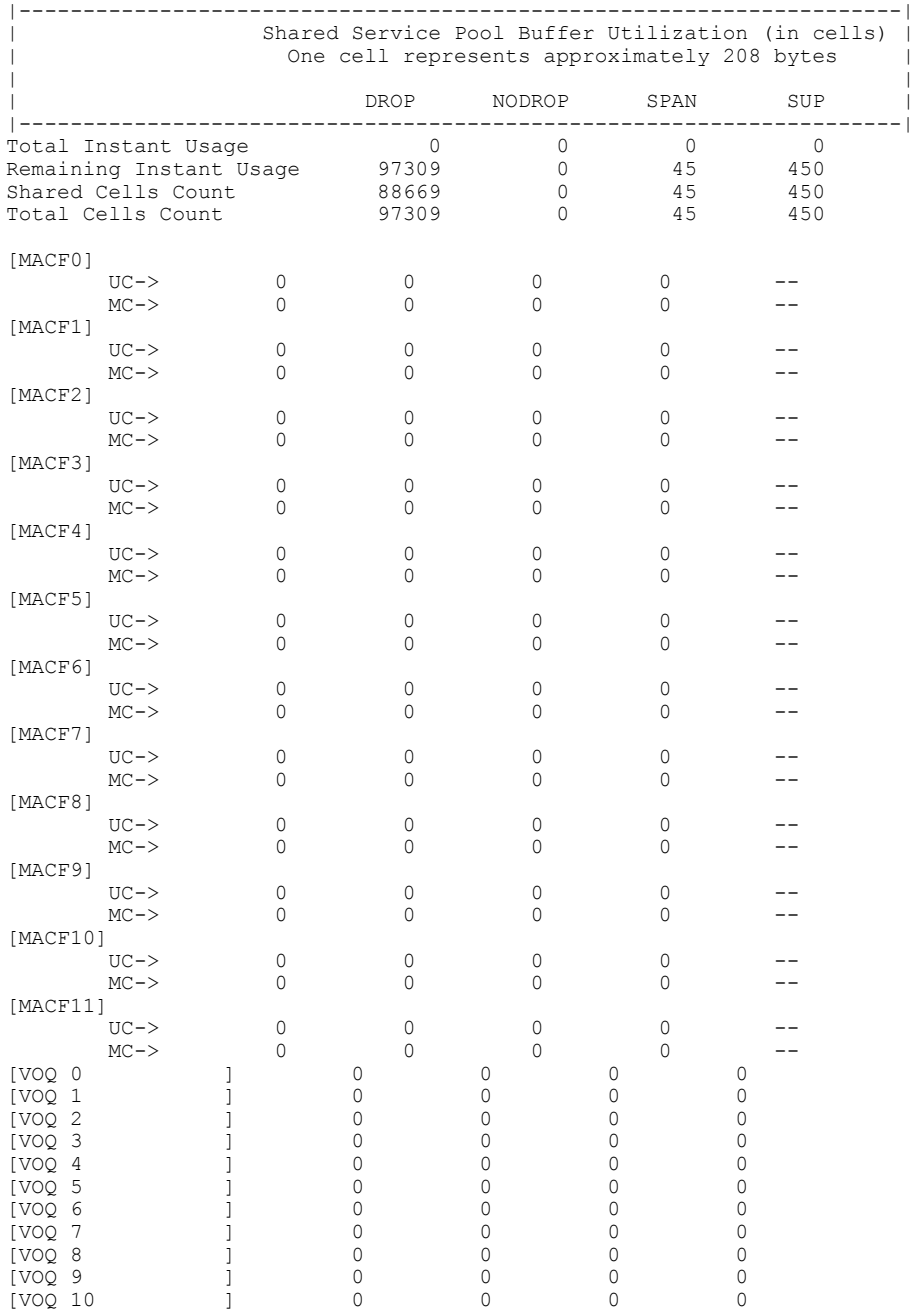

 $\mathbf I$ 

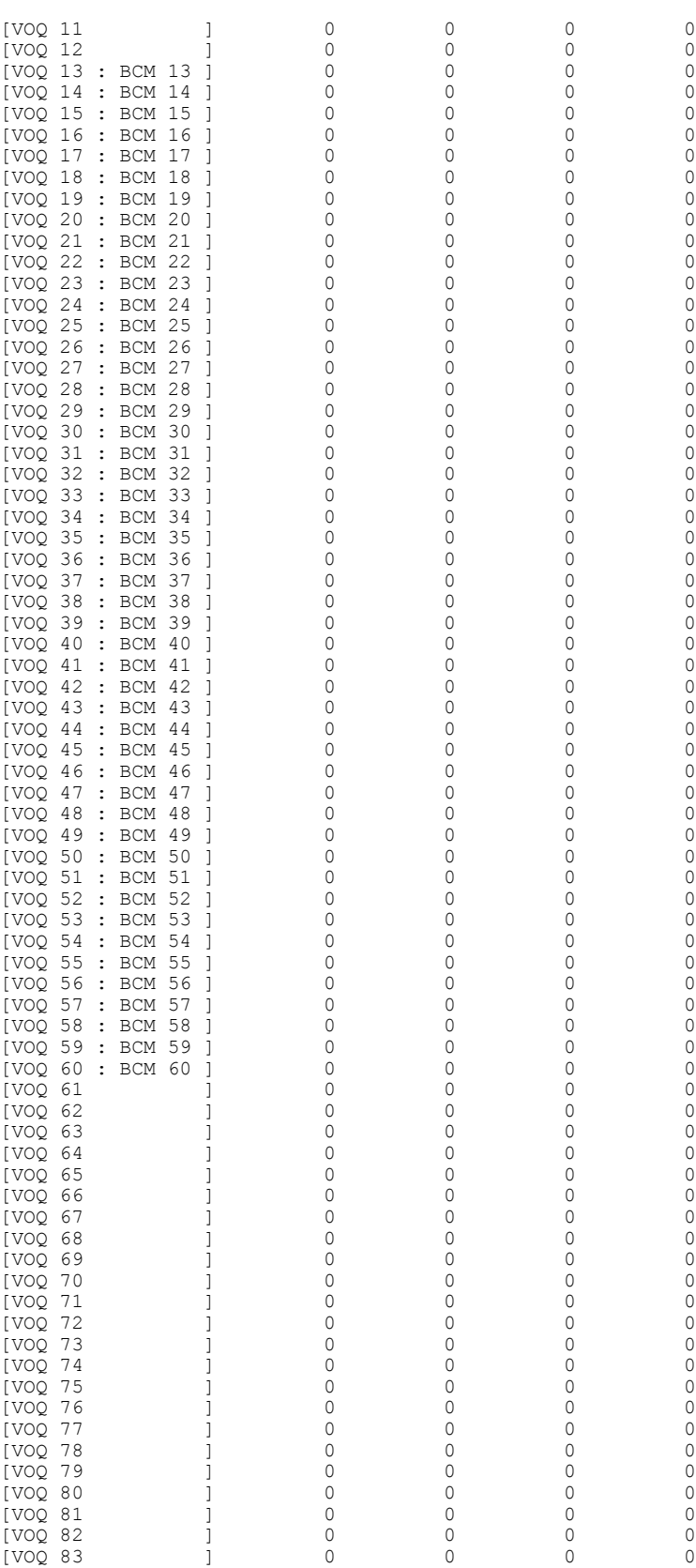

 $\mathbf I$ 

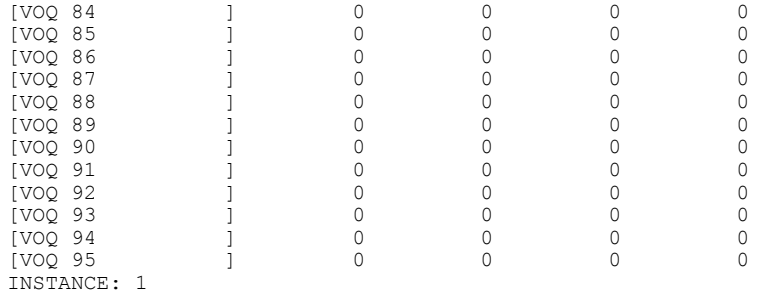

============

#### Ingress Straight Traffic: -------------------------

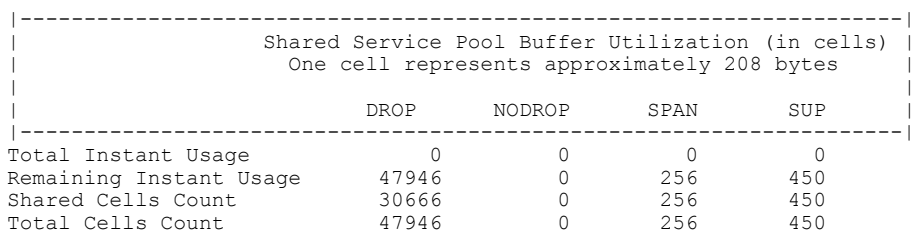

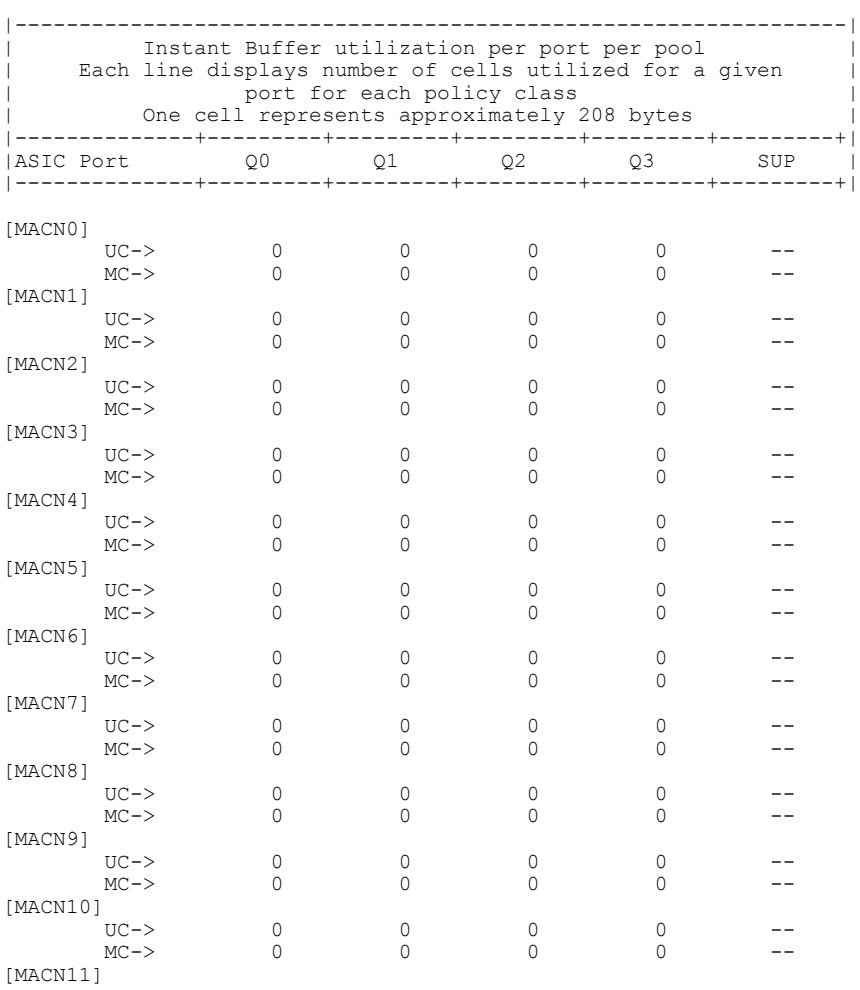

 $\overline{\phantom{a}}$ 

 $\mathbf I$ 

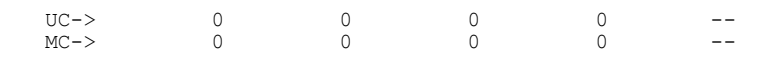

Ingress Hairpin Traffic: ------------------------

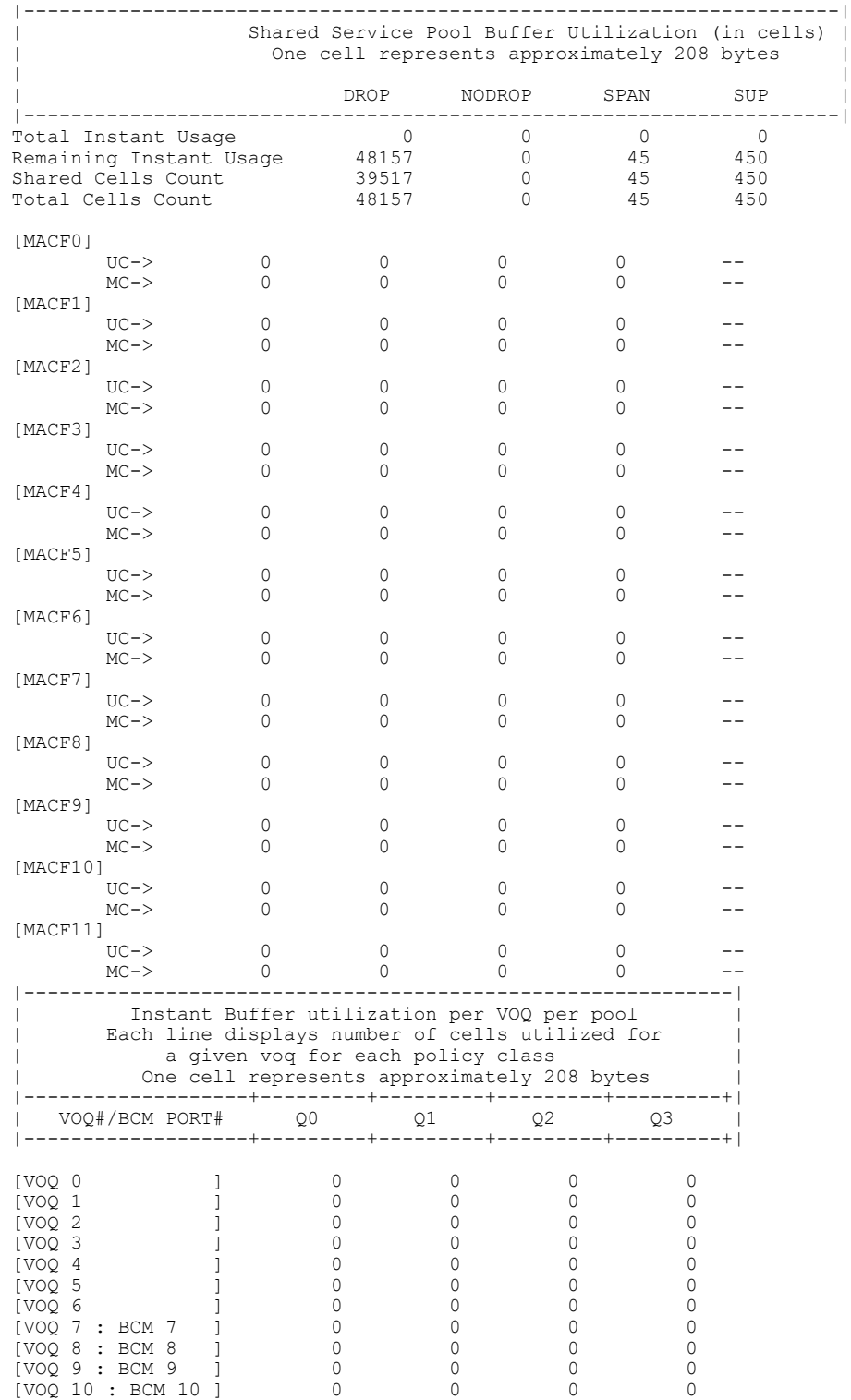

 $\mathbf I$ 

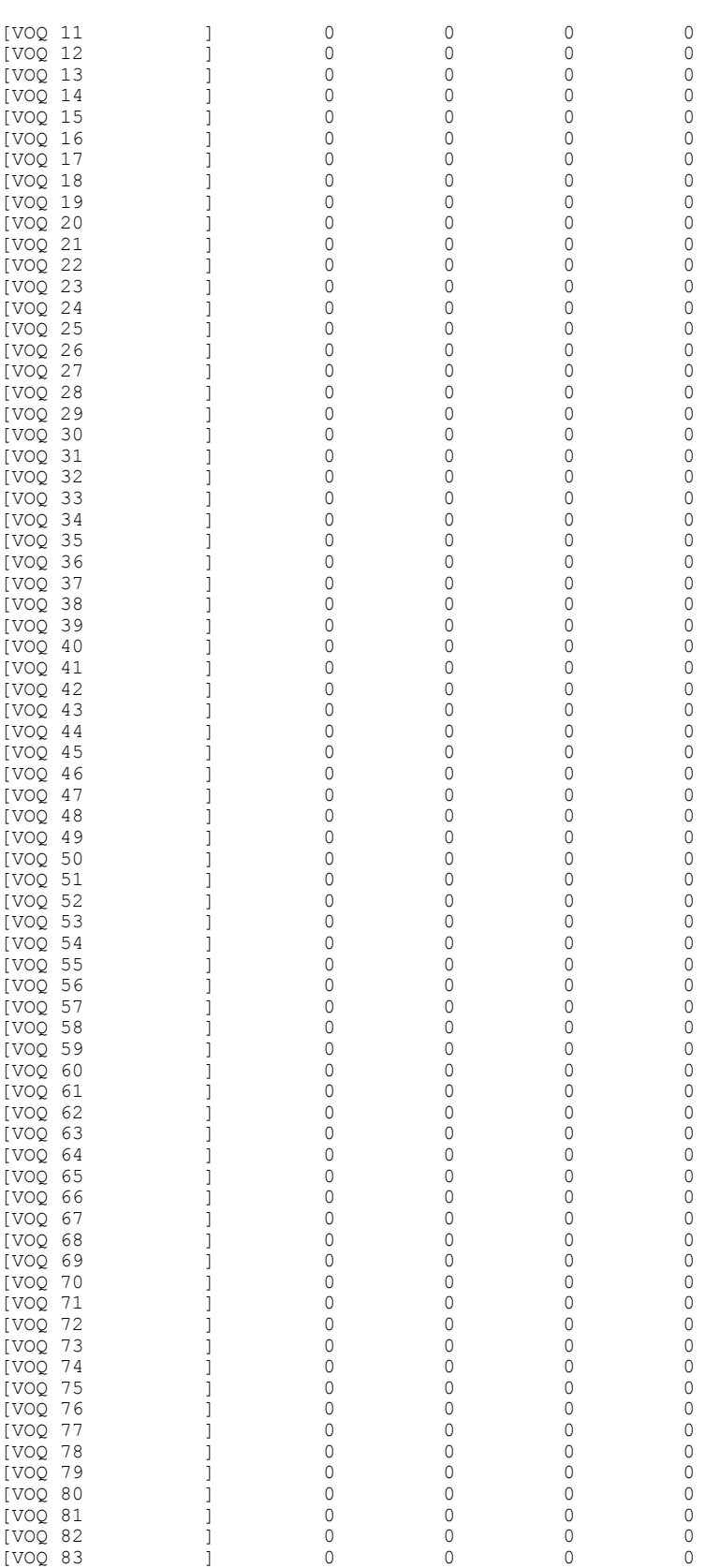

 $\overline{\phantom{a}}$ 

 $\mathbf I$ 

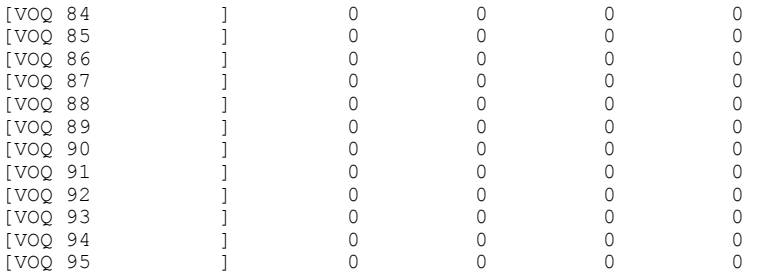

Egress Straight Traffic: ------------------------

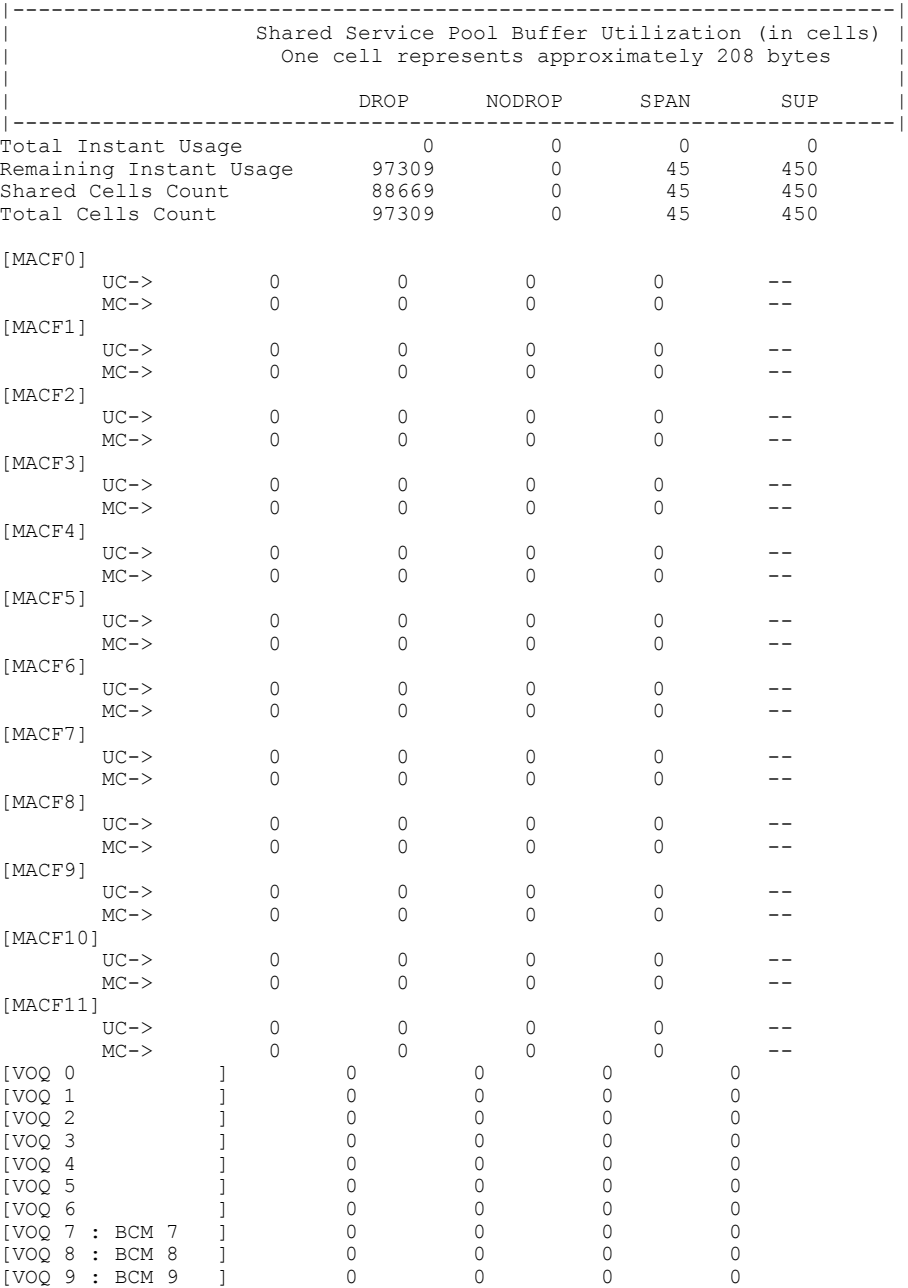

### **Cisco Nexus 9000 Series NX-OS Quality of Service Configuration Guide, Release 6.x**

 $\mathbf I$ 

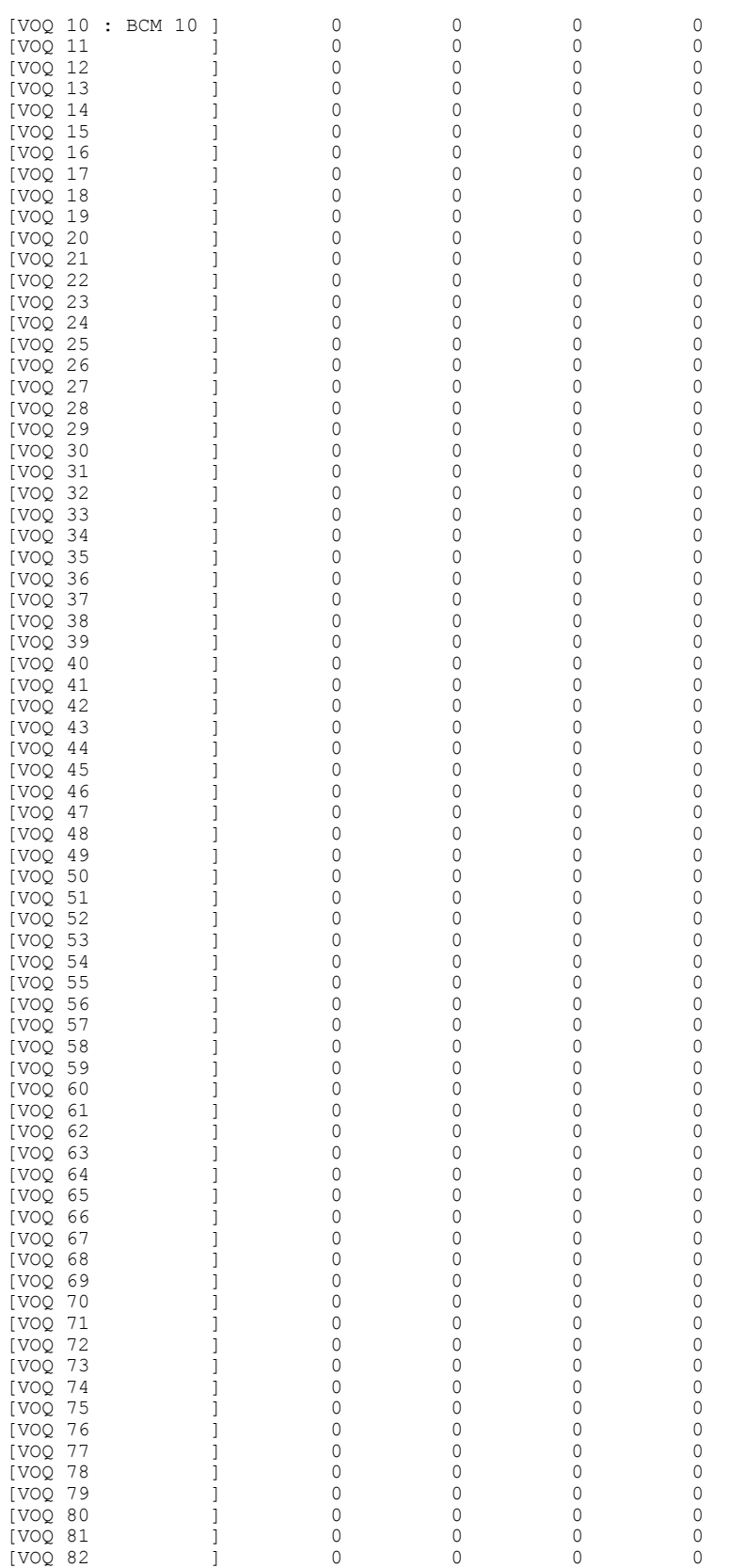

Ī

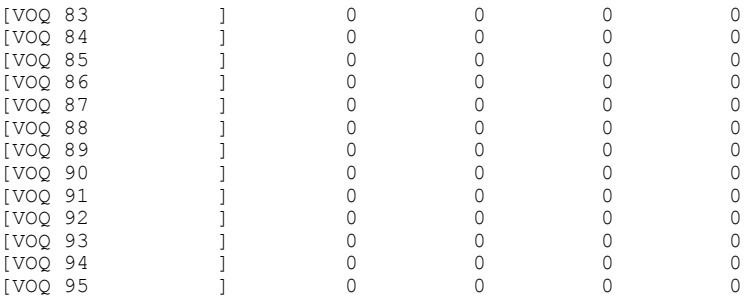

```
eor15#
```
This example shows how to display the real-time status of the ns buffer:

eor15# **show hardware internal ns buffer info pkt-stats input module 2**

INSTANCE: 0 ============

Ingress Straight Traffic: -------------------------

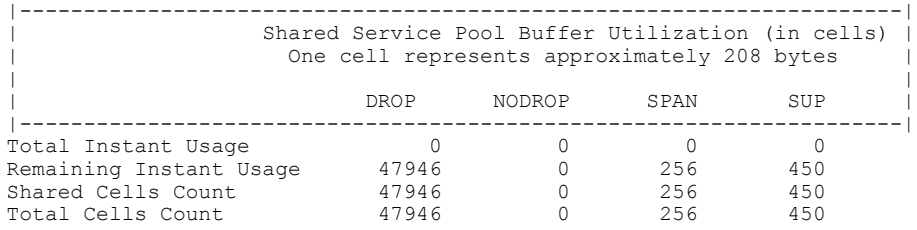

Ingress Hairpin Traffic: ------------------------

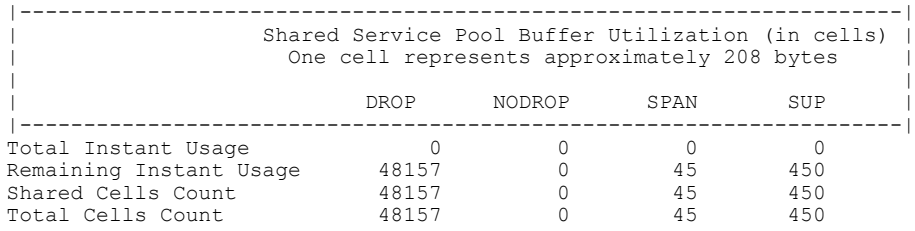

Egress Straight Traffic: ------------------------

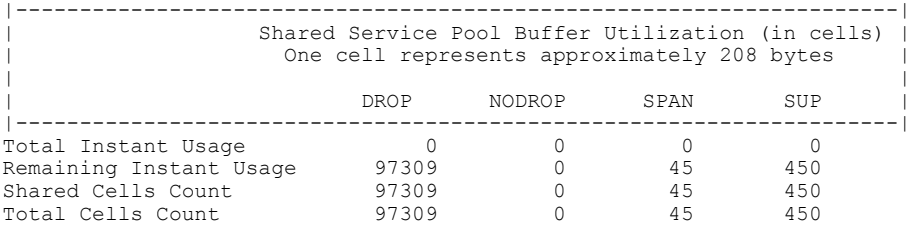

INSTANCE: 1 ============ Ingress Straight Traffic: -------------------------

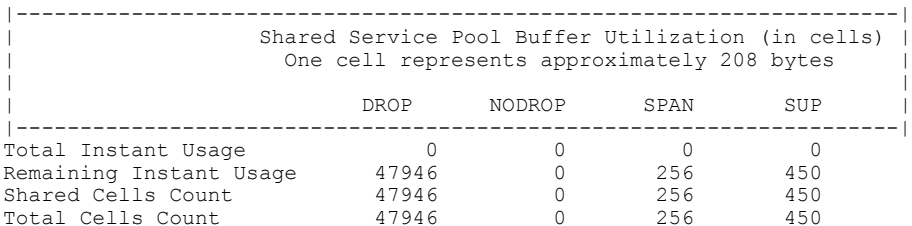

Ingress Hairpin Traffic: ------------------------

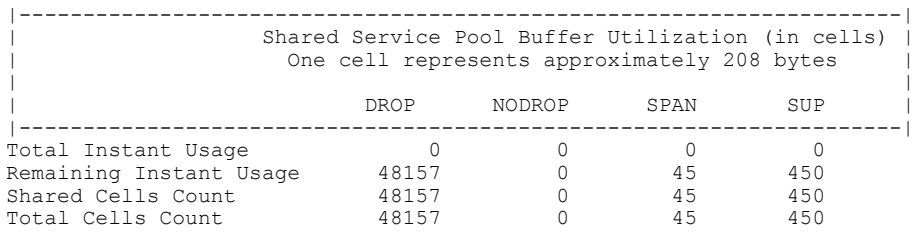

#### Egress Straight Traffic: ------------------------

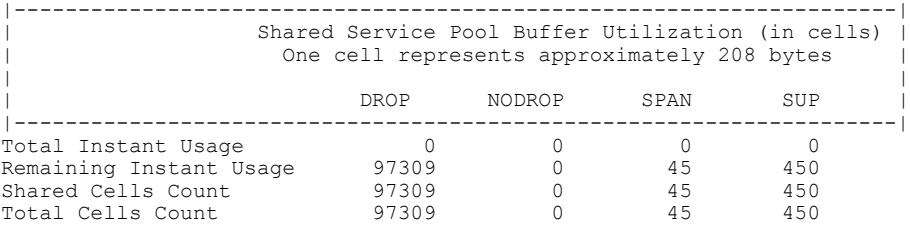

This example shows how to display the real-time status of the ns buffer in detail:

eor15# **show hardware internal ns buffer info pkt-stats input module 2 detail**

INSTANCE: 0 ============

 $\mathbf I$ 

Ingress Straight Traffic: -------------------------

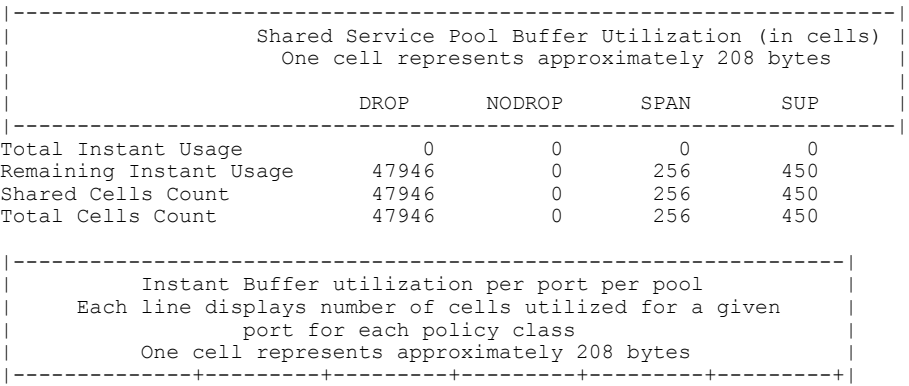

 $\mathbf I$ 

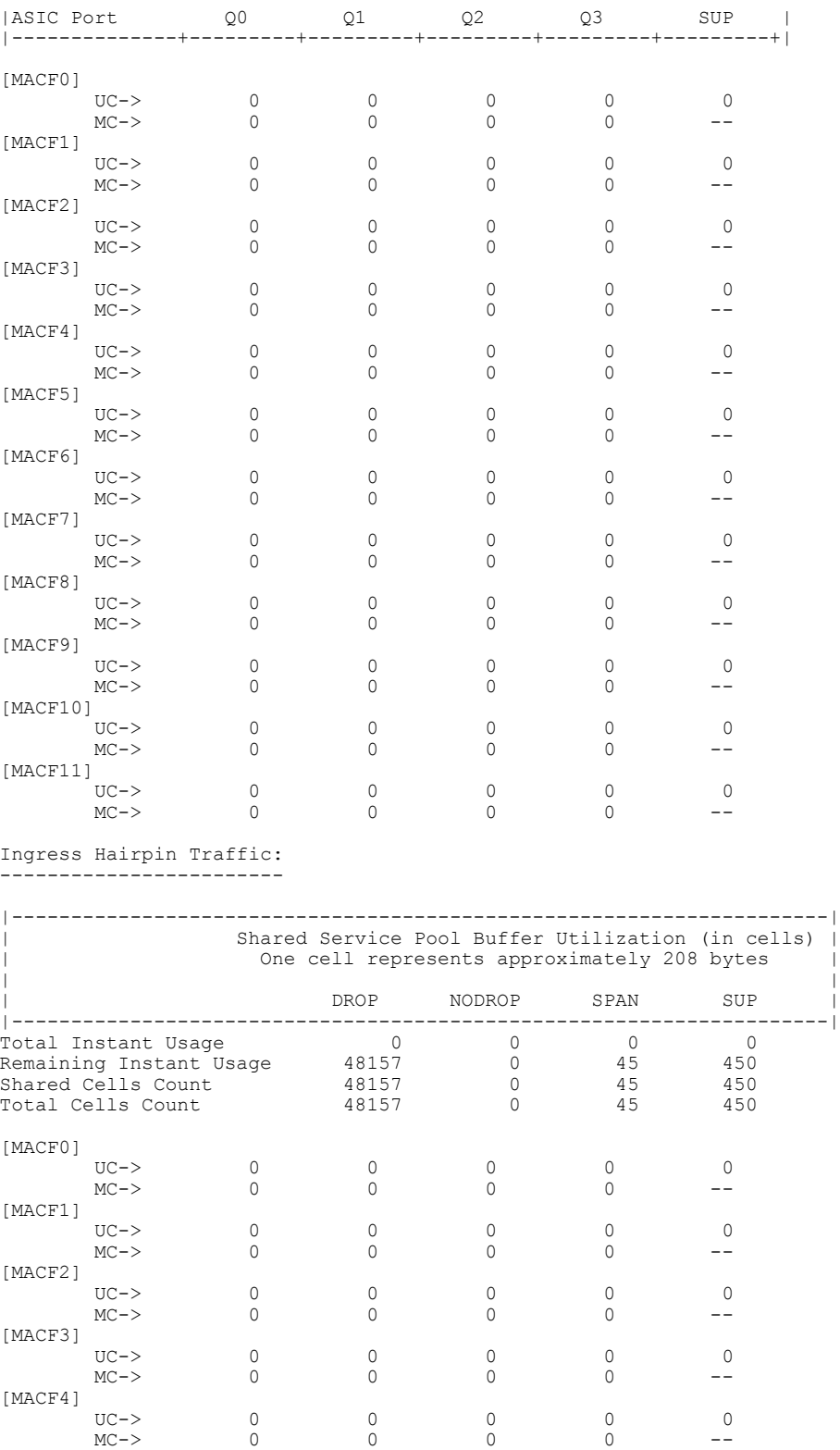

UC-> 0 0 0 0 0 MC-> 0 0 0 0 --

[MACF5]

[MACF6]

|          | $UC->$<br>$MC->$ |  |  |  |
|----------|------------------|--|--|--|
| [MACF7]  |                  |  |  |  |
|          | $UC->$           |  |  |  |
|          | $MC->$           |  |  |  |
| [MACF8]  |                  |  |  |  |
|          | $UC->$           |  |  |  |
|          | $MC->$           |  |  |  |
| [MACF9]  |                  |  |  |  |
|          | $UC->$           |  |  |  |
|          | $MC->$           |  |  |  |
| [MACF10] |                  |  |  |  |
|          | $UC->$           |  |  |  |
|          | $MC->$           |  |  |  |
| [MACF11] |                  |  |  |  |
|          | $UC->$           |  |  |  |
|          | $MC->$           |  |  |  |

Egress Straight Traffic: ------------------------

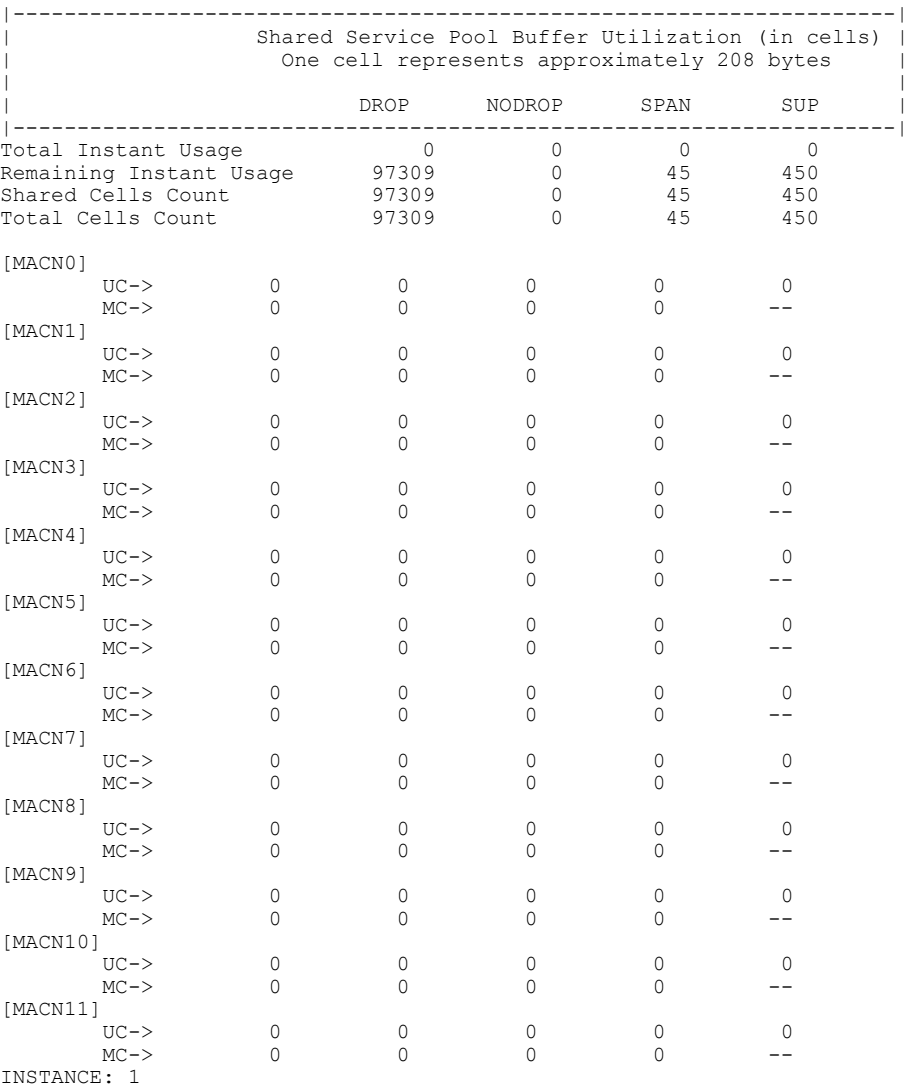

Ingress Straight Traffic:

============

 $\mathbf{I}$ 

 $\overline{\phantom{a}}$ 

 $\mathbf I$ 

-------------------------

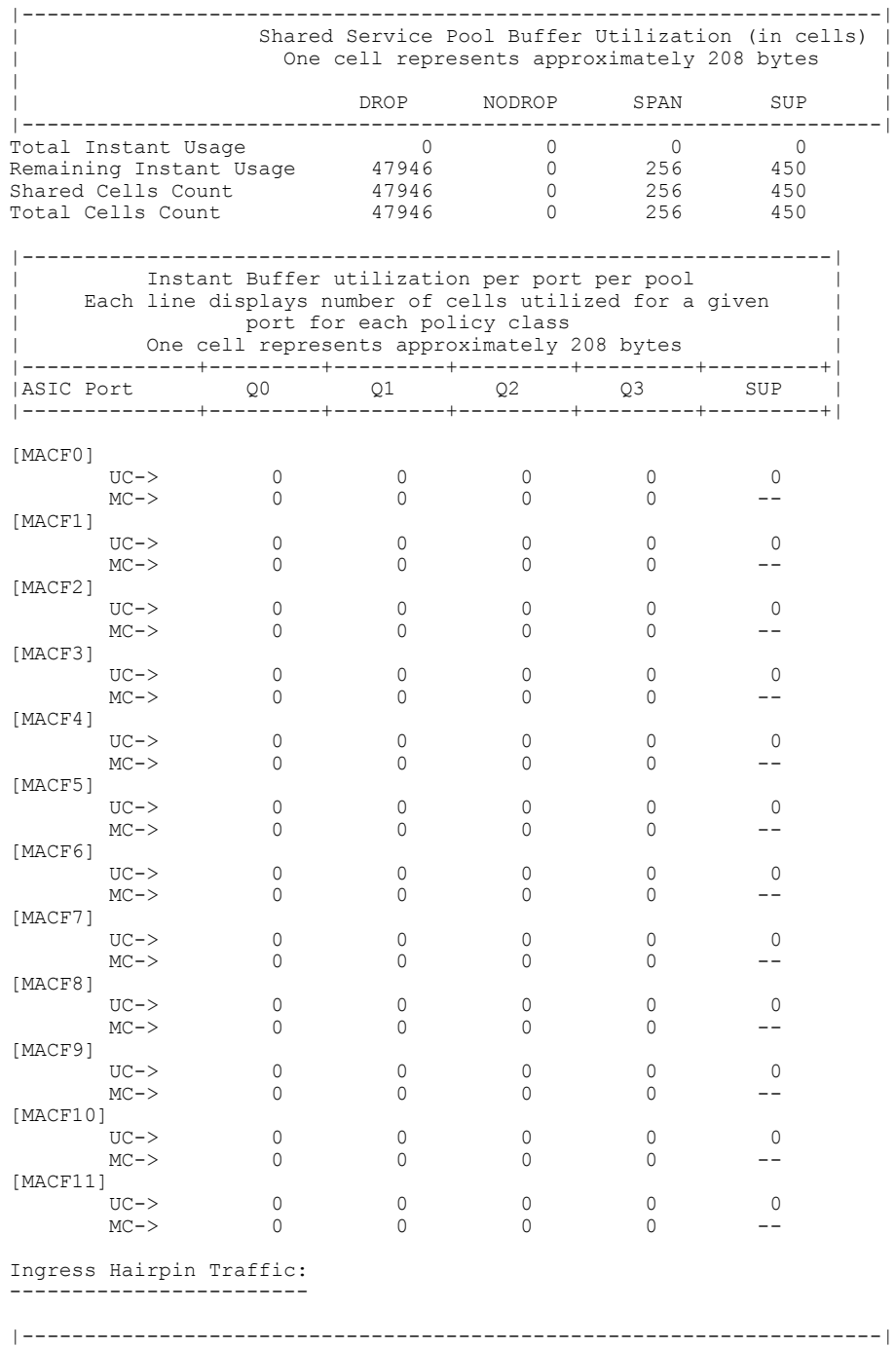

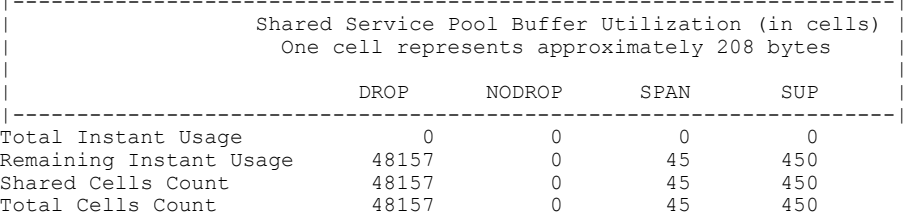

 $\mathbf I$ 

| [MACF0]  |                  |                |                    |              |                  |          |
|----------|------------------|----------------|--------------------|--------------|------------------|----------|
|          | $UC->$           | $\circ$        | $\circ$            | $\circ$      | $\mathbf 0$      | 0        |
|          | $MC->$           | 0              | 0                  | $\circ$      | 0                |          |
| [MACF1]  |                  |                |                    |              |                  |          |
|          | $UC->$           | $\circ$        | 0                  | $\circ$      | $\mathbf 0$      | 0        |
|          | $MC->$           | $\Omega$       | 0                  | $\circ$      | $\Omega$         |          |
| [MACF2]  | $UC->$           | $\circ$        | $\circ$            | 0            | 0                | 0        |
|          | $MC->$           | 0              | 0                  | $\circ$      | $\circ$          |          |
| [MACF3]  |                  |                |                    |              |                  |          |
|          | $UC->$           | $\circ$        | 0                  | 0            | 0                | 0        |
|          | $MC->$           | 0              | 0                  | $\circ$      | $\mathbf 0$      |          |
| [MACF4]  |                  |                |                    |              |                  |          |
|          | $UC->$           | $\circledcirc$ | $\circ$            | $\circ$      | $\circ$          | $\circ$  |
|          | $MC->$           | 0              | $\circ$            | $\circ$      | $\mathbf 0$      |          |
| [MACF5]  |                  |                |                    | $\circ$      | $\circ$          |          |
|          | $UC->$<br>$MC->$ | $\circ$<br>0   | 0<br>0             | $\mathbf 0$  | $\Omega$         | $\circ$  |
| [MACF6]  |                  |                |                    |              |                  |          |
|          | $UC->$           | 0              | 0                  | $\circ$      | 0                | $\Omega$ |
|          | $MC->$           | $\mathbf 0$    | 0                  | $\circ$      | $\mathbf 0$      |          |
| [MACF7]  |                  |                |                    |              |                  |          |
|          | $UC->$           | 0              | 0                  | 0            | 0                | $\Omega$ |
|          | $MC->$           | 0              | 0                  | $\circ$      | $\Omega$         |          |
| [MACF8]  |                  |                |                    |              |                  |          |
|          | $UC->$           | $\circ$        | $\circ$<br>$\circ$ | 0<br>$\circ$ | 0<br>$\mathbf 0$ | $\Omega$ |
| [MACF9]  | $MC->$           | $\circ$        |                    |              |                  |          |
|          | $UC->$           | 0              | 0                  | 0            | $\circ$          | 0        |
|          | $MC->$           | 0              | 0                  | $\circ$      | 0                |          |
| [MACF10] |                  |                |                    |              |                  |          |
|          | $UC->$           | 0              | 0                  | 0            | 0                | 0        |
|          | $MC->$           | 0              | 0                  | 0            | $\Omega$         |          |
| [MACF11] |                  |                |                    |              |                  |          |
|          | $UC->$           | 0              | 0                  | 0            | 0                | 0        |
|          | $MC->$           | 0              | 0                  | 0            | 0                |          |

Egress Straight Traffic: ------------------------

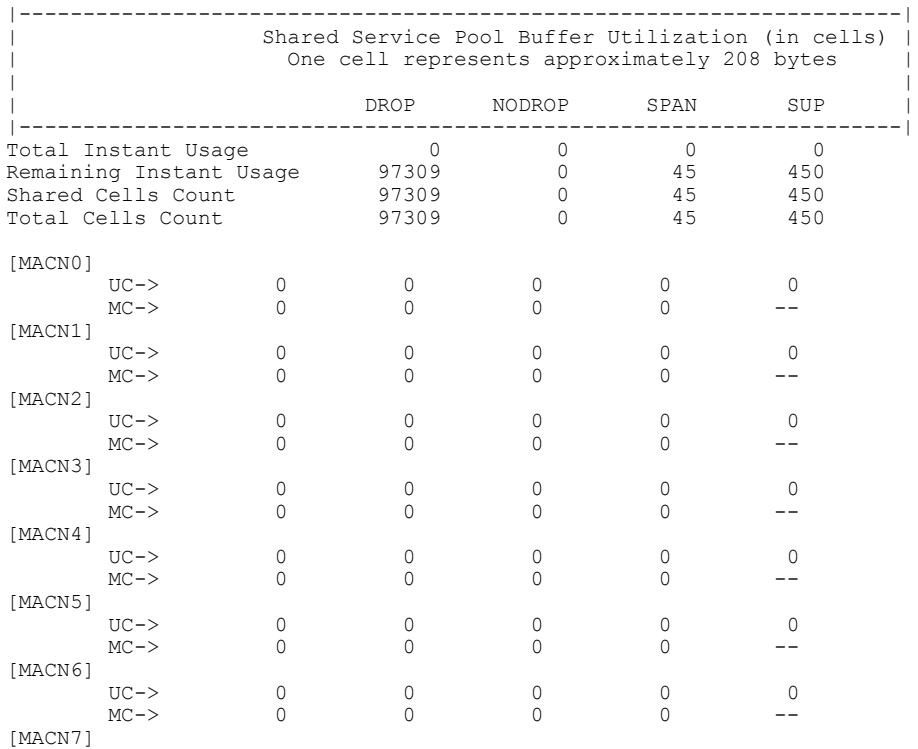

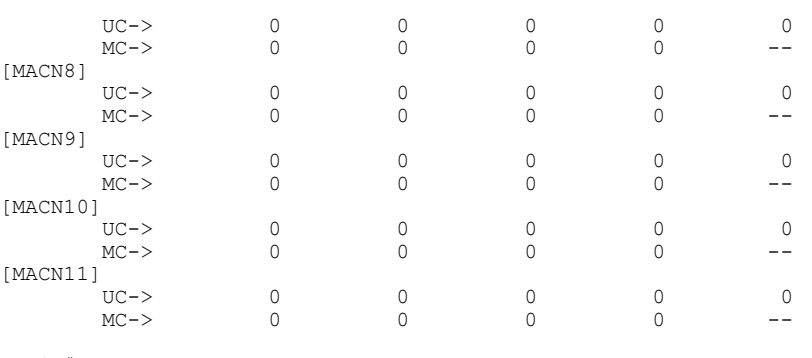

```
eor15#
```
This example shows how to display the real-time status of the ns MAC pinning:

module-2# show hardware internal ns mac pinning

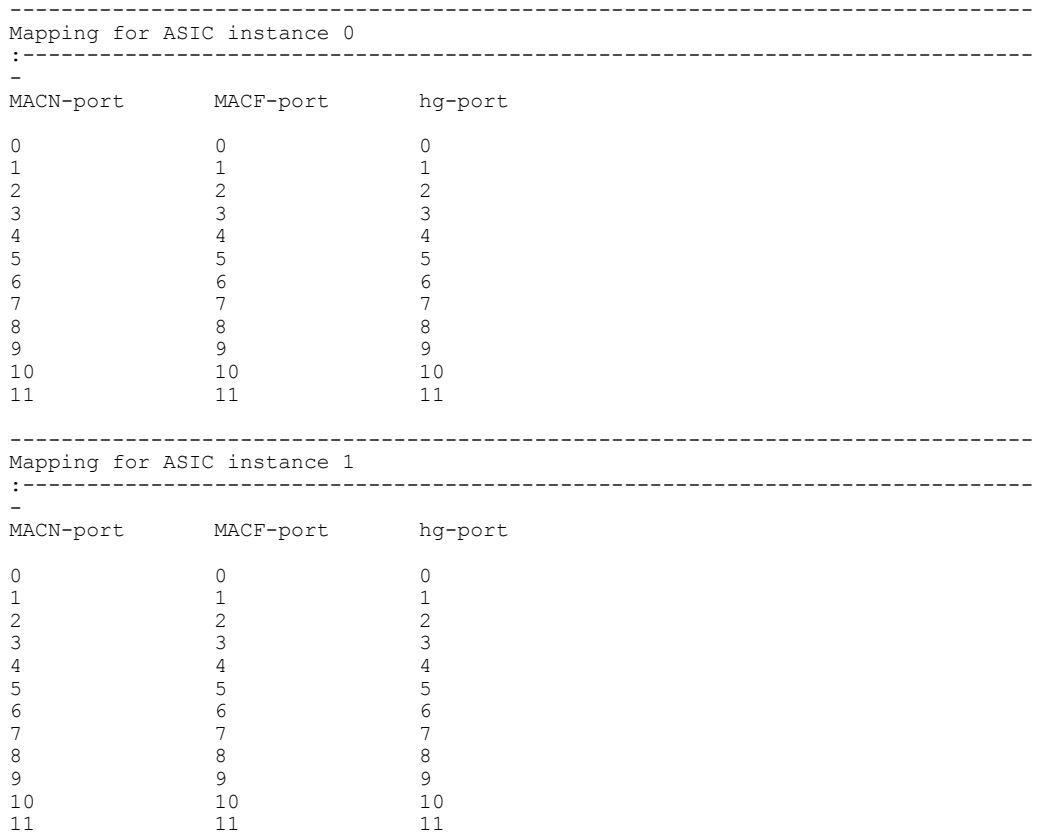

module-2#

This example shows how to use the optional **peak** keyword to display the peak buffer usage statistics of the shared buffer per port in ingress:

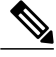

**Note** Peak buffer usage is not supported for ACI capable device ports.

switch(config-pmap-c-que)# **show hardware internal buffer info pkt-stats input module 6 peak**

 $\mathbf{I}$ 

### INSTANCE: 0

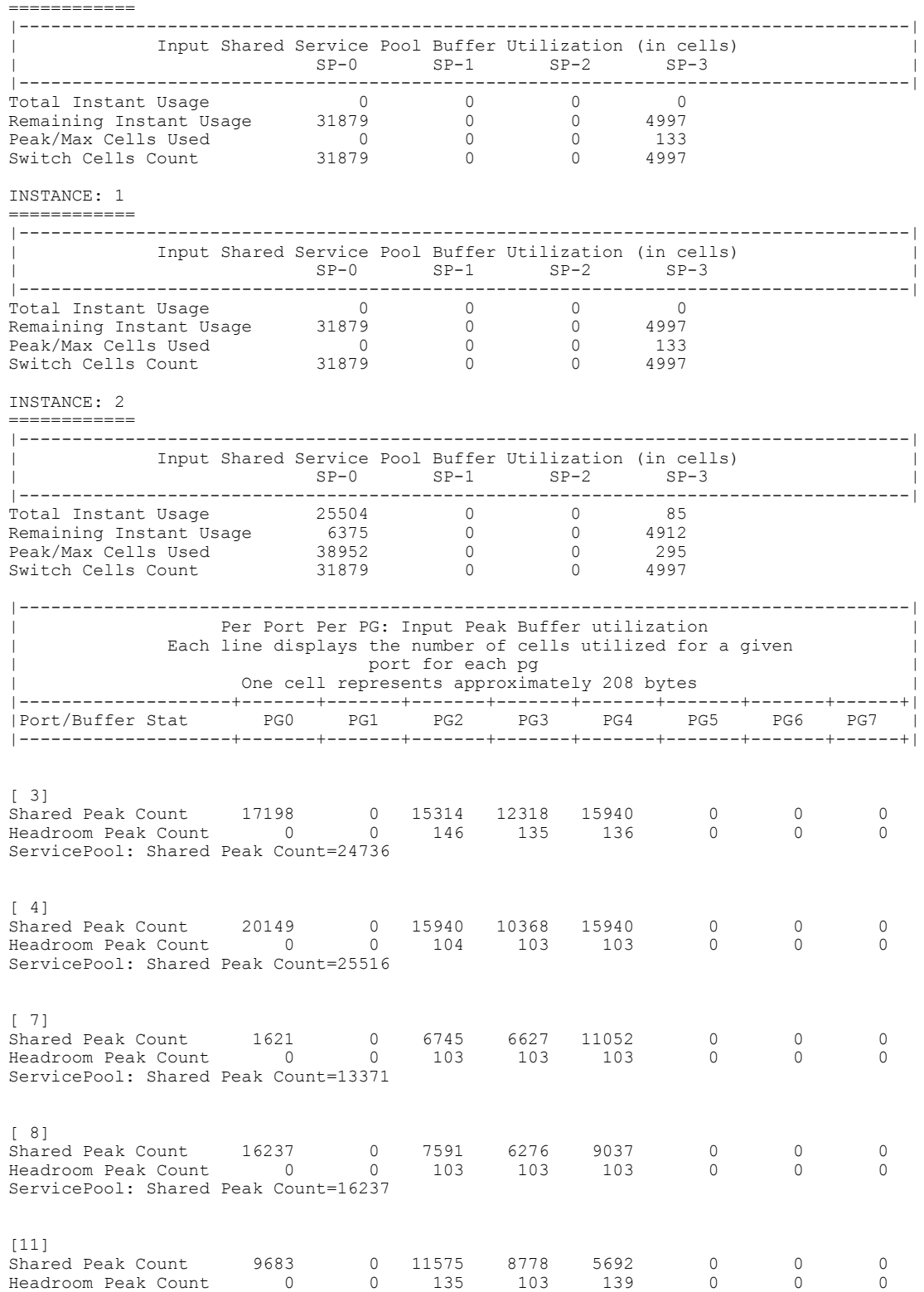

ServicePool: Shared Peak Count=14803

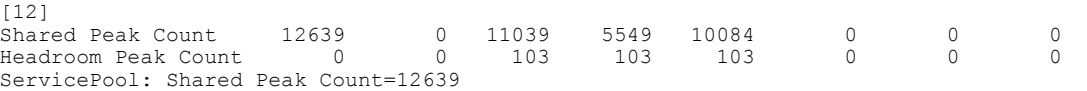

This example shows how to use the optional **peak** keyword to display the peak buffer usage statistics of the shared buffer per port in egress:

switch(config-pmap-c-que)# **show hardware internal buffer info pkt-stats module 6 peak** INSTANCE: 0 ============

|                                                | Output Shared Service Pool Buffer Utilization (in cells)                                                   |                         | $SP-0$ $SP-1$    | $SP-2$                                     | $SP-3$       |                       |
|------------------------------------------------|----------------------------------------------------------------------------------------------------|-------------------------|------------------|--------------------------------------------|--------------|-----------------------|
| Total Instant Usage                            |                                                                                                    | $\Omega$                | $\circ$          | $\circ$                                    | $\circ$      |                       |
| Remaining Instant Usage 46396                  |                                                                                                    |                         | $\circ$          | $\overline{0}$                             | 6344         |                       |
| Peak/Max Cells Used<br>Switch Cell Count 46396 |                                                                                                    | $\Omega$                | $\cap$           | $\cap$                                     | 165          |                       |
|                                                |                                                                                                    |                         | 0                | 0                                          | 6344         |                       |
|                                                | Each line displays the number of cells utilized for a given<br>One cell represents approximately 208 bytes | port for each QoS queue |                  | Peak Buffer utilization per queue per port |              |                       |
| ASIC Port                                      |                                                                                                    |                         |                  | Q1 Q2 Q3 Q4 CPU                            |              | SPAN                  |
|                                                |                                                                                                    |                         |                  |                                            |              |                       |
|                                                |                                                                                                    |                         |                  |                                            |              |                       |
| $\begin{bmatrix} 3 \end{bmatrix}$              |                                                                                                    |                         |                  |                                            |              |                       |
| $UC(OOBFC)$ -><br>$UC->$                       | 0<br>$\left( \right)$                                                                                      | $^{()}$                 | 0<br>0           | $\left( \right)$                           | 45           | $\left( \right)$      |
| $MC->$                                         | O                                                                                                    |                         | O                |                                            | <sup>0</sup> | ∩                     |
| $\begin{bmatrix} 8 \end{bmatrix}$              |                                                                                                    |                         |                  |                                            |              |                       |
| $UC (OOBFC)$ ->                                | 0                                                                                                    | 0                       | <sup>0</sup>     | O                                          |              |                       |
| $UC->$<br>$MC->$                               | 0<br>O                                                                                                    | $^{()}$<br>Ω            | 0<br>O           | $\left( \right)$<br>Ω                      | ı<br>O       | $\left( \right)$<br>O |
| [11]                                           |                                                                                                    |                         |                  |                                            |              |                       |
| $UC (OOBFC)$ ->                                | 0                                                                                                    | $\left( \right)$        | 0                | O                                          |              |                       |
| $UC->$                                         | 0                                                                                                    | $\left( \right)$        | O                | $\left( \right)$                           | 45           | $\left( \right)$      |
| $MC->$                                         | O                                                                                                    |                         | Ω                | Ω                                          | O            | Ω                     |
| [13]                                           |                                                                                                    | $^{(1)}$                | $\left( \right)$ |                                            |              |                       |
| $UC (OOBFC)$ -><br>$UC->$                      | 0<br>0                                                                                                    | O                       | Ω                | $\left( \right)$                           | 8            |                       |

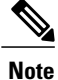

You can add the optional **detail** keyword at the end of the command to display all ports, regardless of whether the usage count is zero. If you do not use this optional keyword, the command displays the output for nonzero ports only. The port count for the Cisco Nexus 9000 Series switches is different in egress from other Cisco Nexus devices. Specifically, "UC(OOBFC)" can be ignored.

This example shows how to use the optional **cpu** keyword to display the peak buffer usage statistics of the shared buffer per port in egress:

```
switch(config-pmap-c-que)# show hardware internal buffer info pkt-stats module 6 instance
0 cpu
INSTANCE: 0
============
|--------------------------------------------------------------------------|
| Instant Buffer utilization for CPU port queues (total 48) |
```
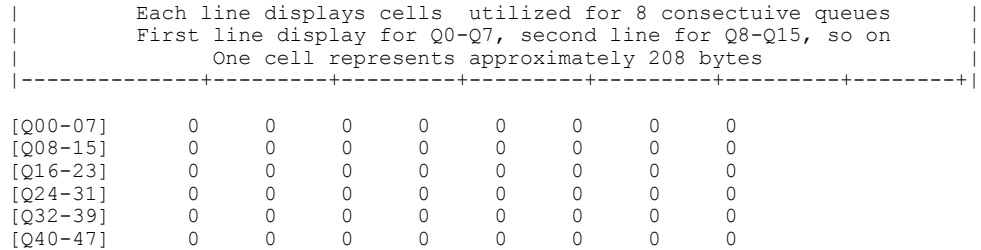

This example shows how to clear the system buffer maximum cell usage counter:

```
switch# clear counters buffers
Max Cell Usage has been reset successfully
```
This example shows how to set a buffer utilization threshold for a specific module:

```
switch(config)# hardware profile buffer info port-threshold module 1 threshold 10
Port threshold changed successfully
```
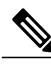

**Note** The buffer threshold feature is not enabled for ports if they have a no-drop class configured (PFC).

```
Note
```
The configured threshold buffer count is checked every 5 seconds against all the buffers used by that port across all the queues of that port.

```
Note
```
You can configure the threshold percentage configuration for all modules or for a specific module, which is applied to all ports. The default threshold value is 90% of the switch cell count of shared pool SP-0. This configuration applies to both Ethernet (front panel) and internal (HG) ports.

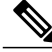

**Note** The buffer threshold feature is not supported for ACI capable device ports.

This example shows how to display the current threshold configuration applied to all ports:

```
switch(config)# show hardware internal buffer info pkt-stats threshold
slot 6
=======
```

```
INSTANCE: 0
============
```
Module 5 Instance 0 Port 1 Threshold 90 Cells 25926 Module 5 Instance 0 Port 2 Threshold 90 Cells 25926 Module 5 Instance 0 Port 3 Threshold 90 Cells 25926 Module 5 Instance 0 Port 4 Threshold 90 Cells 25926

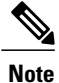

When a port's buffer usage exceeds the configured/default threshold, a syslog message is generated. The message rate is limited to one syslog message per minute per port.

This example shows how to display the last five times that the buffer utilization exceeded the configured threshold value for all ports:

```
switch(config)# show hardware internal buffer info pkt-stats port-log
slot 6
=======
INSTANCE: 0
============
INSTANCE: 1
 ============
INSTANCE: 2
============
[ BCM PORT 53 ]
10-22-2013 15:31:53.288058 Module 6 Instance 2 Port 53 buffer threshold 30893 cells[107.2%
 - ~6.1MB] exceeded 25926[90%]
10-22-2013 15:31:48.276873 Module 6 Instance 2 Port 53 buffer threshold 30908 cells[107.3%
 - ~6.1MB] exceeded 25926[90%]
10-22-2013 15:31:43.267519 Module 6 Instance 2 Port 53 buffer threshold 30895 cells[107.2%
  ~6.1MB] exceeded 25926[90%]
10-22-2013 15:31:38.259104 Module 6 Instance 2 Port 53 buffer threshold 30843 cells[107.1%
 - ~6.1MB] exceeded 25926[90%]
10-22-2013 15:31:33.247011 Module 6 Instance 2 Port 53 buffer threshold 30988 cells[107.6%
 - ~6.1MB] exceeded 25926[90%]
slot 7
=======
INSTANCE: 0
============
INSTANCE: 1
============
INSTANCE: 2
============
slot 8
=======
INSTANCE: 0
============
INSTANCE: 1
============
slot 22
=======
INSTANCE: 0
============
INSTANCE: 1
============
[ BCM PORT 18 ]
```
10-22-2013 15:31:52.629807 Module 22 Instance 1 Port 18 buffer threshold 33572 cells[116.5% ~6.7MB] exceeded 25926[90%] 10-22-2013 15:31:47.619395 Module 22 Instance 1 Port 18 buffer threshold 33553 cells[116.5% - ~6.7MB] exceeded 25926[90%] 10-22-2013 15:31:42.599171 Module 22 Instance 1 Port 18 buffer threshold 33625 cells[116.7% ~6.7MB] exceeded 25926[90%] 10-22-2013 15:31:37.579255 Module 22 Instance 1 Port 18 buffer threshold 33582 cells[116.6%  $~5.7MB$ ] exceeded  $25926[908]$ 10-22-2013 15:31:32.569250 Module 22 Instance 1 Port 18 buffer threshold 33562 cells[116.5% - ~6.7MB] exceeded 25926[90%]

This example shows how to display the interface hardware mappings:

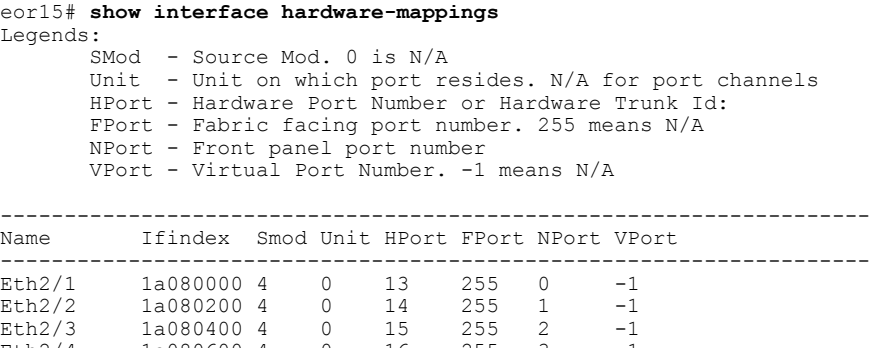

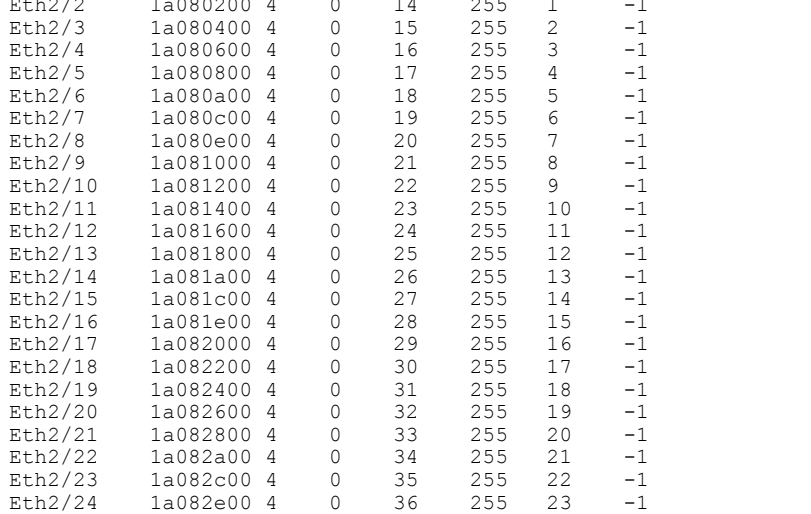

# <span id="page-42-0"></span>**Monitoring Buffer Usage for ACI Capable Devices**

You can monitor and verify the buffer usage of ACI capable devices with the following command:

**show hardware internal ns buffer info pkt-stats** [**input**] [**module** *module*] [**instance** *instance*] [**detail**].

Use the command to display statistics for the following:

- Ingress or egress buffers
- Global service pools
- Ports per pool

(Displays statistics for nonzero ports or for all ports when specifying the detail parameter).

**Note** When no instance (ASICs) is specified, statistics for all instances is displayed.

The command also displays statistics for different directions of traffic (ingress straight, ingress hairpin, egress straight).

The command has XML support.

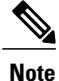

The minimum-threshold and maximum-threshold parameters are not supported on the Cisco Nexus 9300 and N9K-X9564TX and N9K-X9564PX linecards.

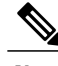

**Note** Peak buffer usage is not supported on ACI capable device ports.

**Note**

For ACI capable devices with regards to unicast queues that extend into the ASIC, you can configure (global, not per port) which QoS group to measure statistics. To specify the QoS group, use the **hardware qos eoq stats-class** *qos-group* command, where *qos-group* can be a QoS group value *<0 - 3>* or *all* for all QoS groups. The default is QoS group value 0.

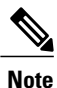

For ACI capable devices, you can configure the buffer with the **hardware qos ns-buffer-profile** command.

The command affects the entire switch across all QoS groups and has the following options:

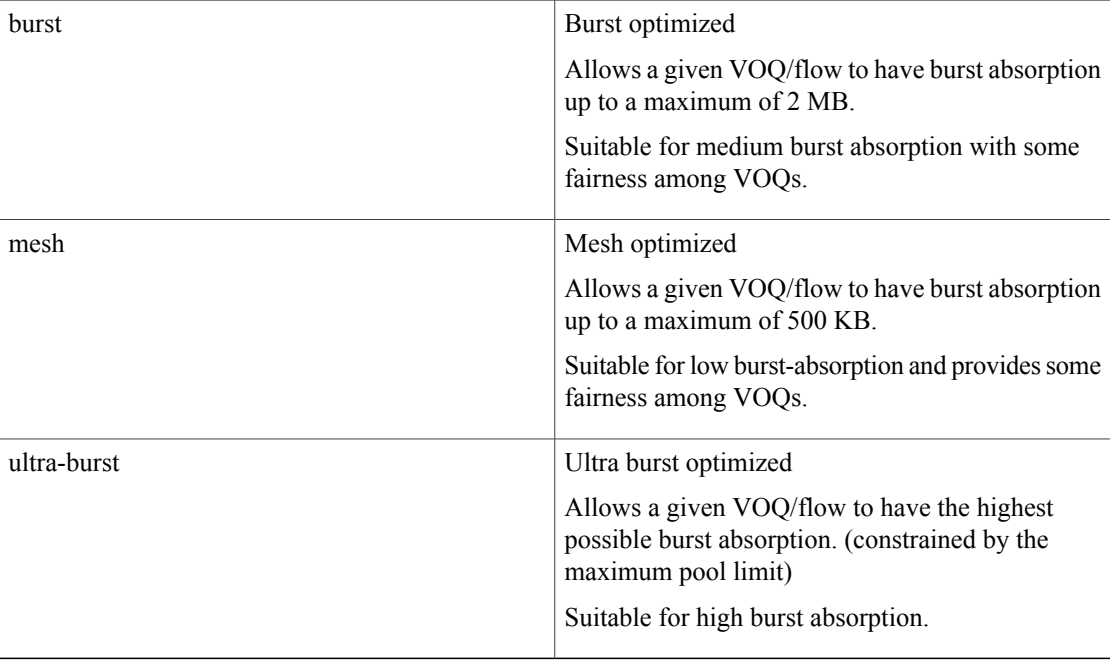

This example shows how to display the buffer usage for egress:

switch# switch# **show hardware internal ns buffer info pkt-stats**

slot 1 =======

INSTANCE: 0 ============

#### Ingress Straight Traffic: -------------------------

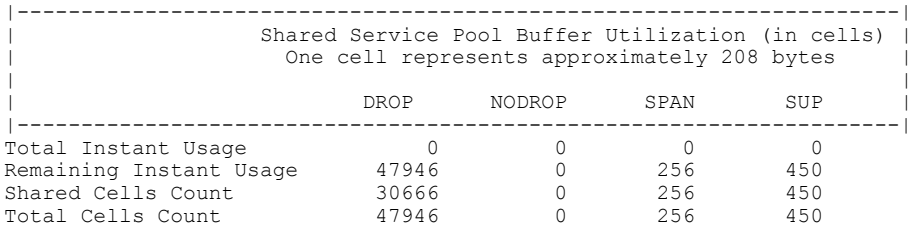

#### Ingress Hairpin Traffic: ------------------------

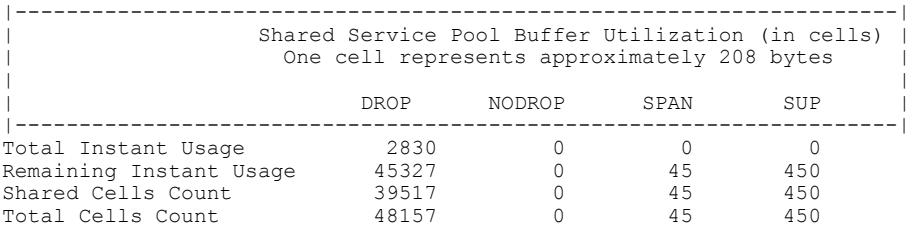

#### Egress Straight Traffic: ------------------------

|---------------------------------------------------------------------| Shared Service Pool Buffer Utilization (in cells) One cell represents approximately 208 bytes | | DROP NODROP SPAN SUP |---------------------------------------------------------------------| Total Instant Usage  $3049$  0 0 0<br>Remaining Instant Usage 94260 0 45 450 Remaining Instant Usage  $94260$  0  $45$  450<br>
Shared Cells Count 88669 0 45 450<br>
Total Cells Count 97309 0 45 450 Shared Cells Count 88669 0 45<br>
Total Cells Count 97309 0 45 Total Cells Count 97309 0 45 450

### switch#

This example shows how to display the buffer usage for ingress:

switch# **show hardware internal ns buffer info pkt-stats input**

slot 1 =======

I

INSTANCE: 0 ============ Ingress Straight Traffic: ------------------------- |---------------------------------------------------------------------| Shared Service Pool Buffer Utilization (in cells) | One cell represents approximately 208 bytes | | | DROP NODROP SPAN SUP | |---------------------------------------------------------------------| Total Instant Usage  $\begin{array}{cccc} 0 & 0 & 0 & 0 \end{array}$ Remaining Instant Usage 47946 0 256 450 Shared Cells Count 47946 0 256 450 Total Cells Count 47946 0 256 450 Ingress Hairpin Traffic: ------------------------ |---------------------------------------------------------------------| | Shared Service Pool Buffer Utilization (in cells) | One cell represents approximately 208 bytes | | | DROP NODROP SPAN SUP | |---------------------------------------------------------------------| Total Instant Usage 2830 0 0 0 Remaining Instant Usage  $45327$  0  $45$  450 Shared Cells Count  $48157$  0 45 450 Total Cells Count 48157 0 45 450 |-----------------------------------------------------------------| Instant Buffer utilization per port per pool Each line displays number of cells utilized for a given port for each policy class One cell represents approximately 208 bytes

|--------------+---------+---------+---------+---------+---------+| |ASIC Port Q0 Q1 Q2 Q3 SUP | |--------------+---------+---------+---------+---------+---------+|  $\begin{array}{c} \texttt{[MACF4]}\\ \texttt{UC->} \end{array}$ UC-> 2830 0 0 0 0 MC-> 0 0 0 0 --

Egress Straight Traffic: ------------------------

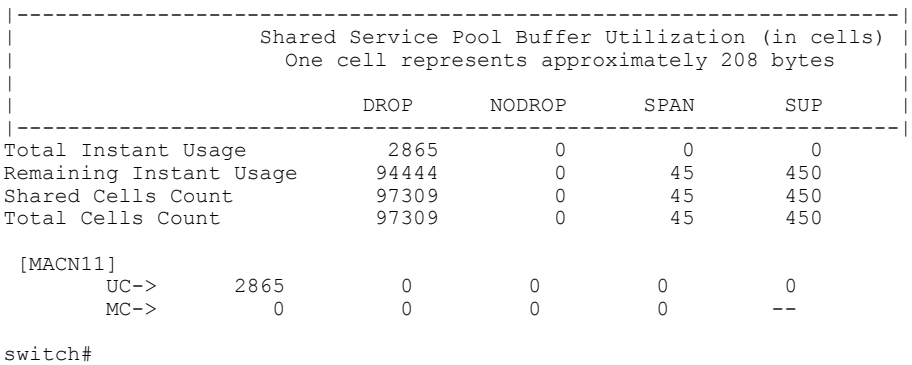

slot 1 =======

INSTANCE: 0 ============

Ingress Straight Traffic:

-------------------------

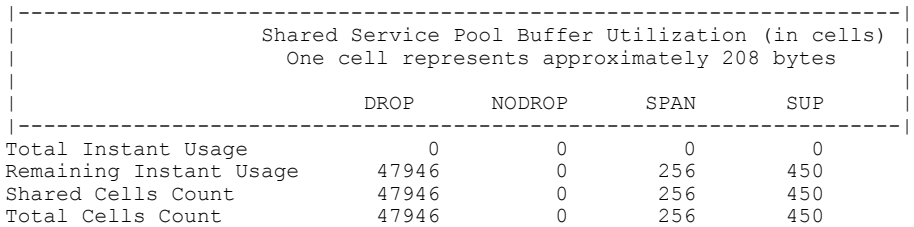

#### Ingress Hairpin Traffic: ------------------------

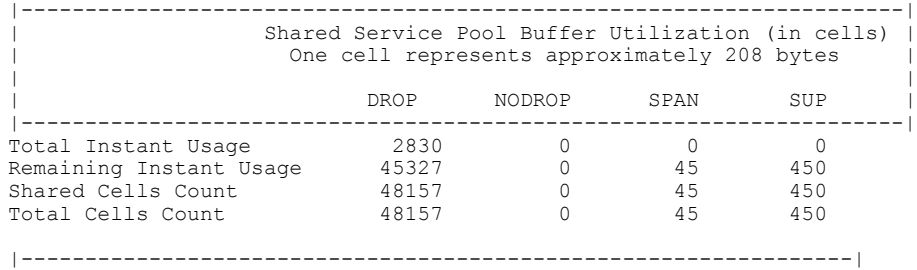

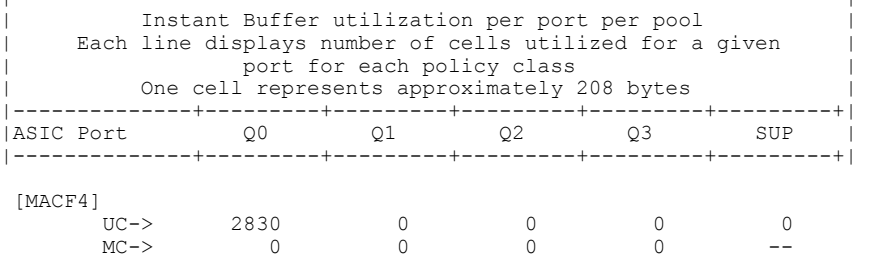

Egress Straight Traffic: ------------------------

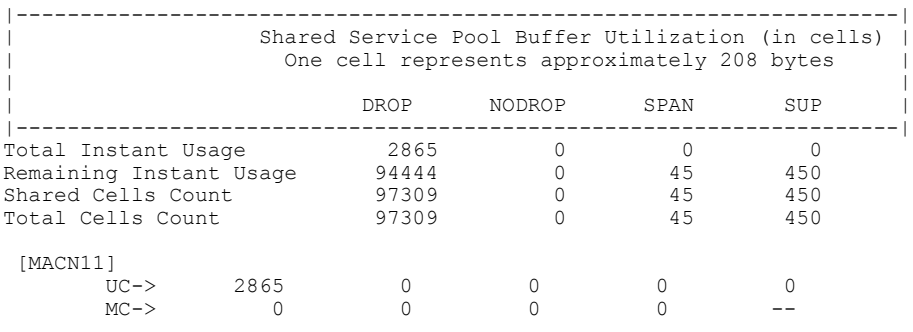

switch#

This example shows how to display the real-time status of the linecard buffer:

switch(config)# **show hardware internal ns buffer info pkt-stats module 3**

INSTANCE: 0 ============

 $\mathbf I$ 

Ingress Straight Traffic: -------------------------

Τ

#### |---------------------------------------------------------------------| Shared Service Pool Buffer Utilization (in cells) | One cell represents approximately 208 bytes | | |

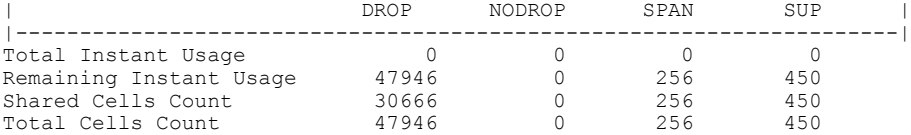

#### Ingress Hairpin Traffic:

------------------------

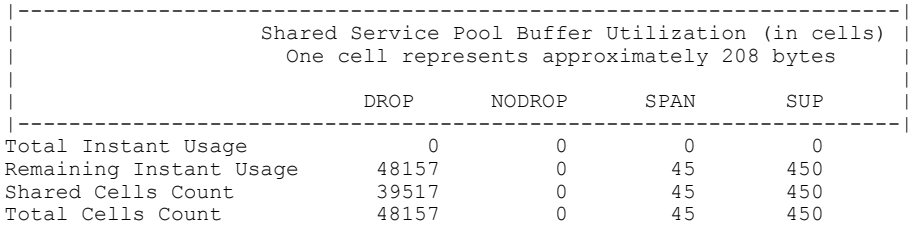

#### Egress Straight Traffic: ------------------------

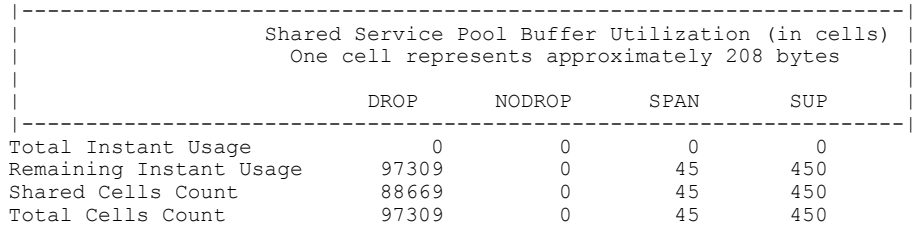

INSTANCE: 1 ============

[MACN1]

#### Ingress Straight Traffic: -------------------------

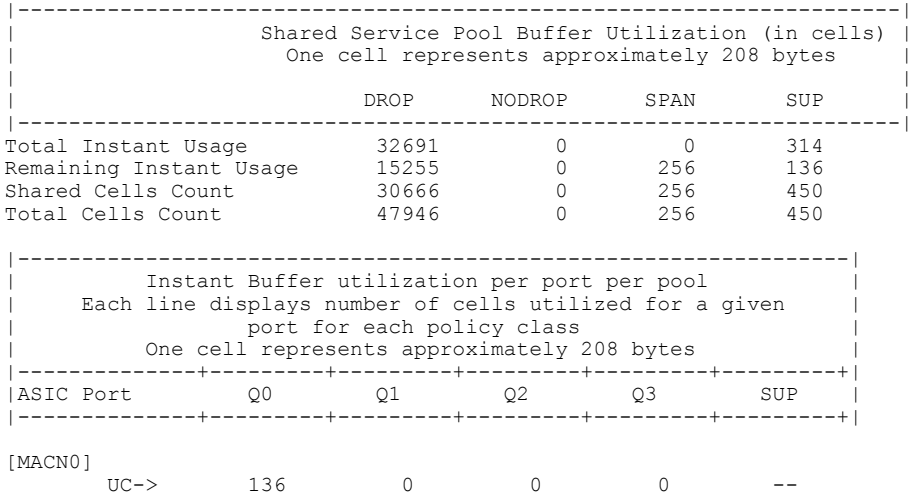

MC-> 0 0 0 0 --

UC-> 136 0 0 0 --

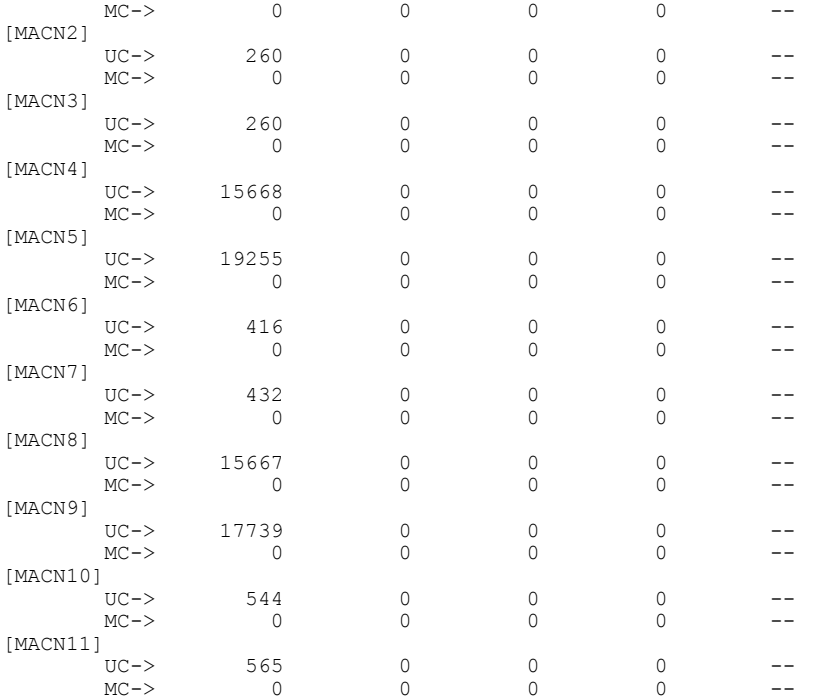

Ingress Hairpin Traffic:

------------------------

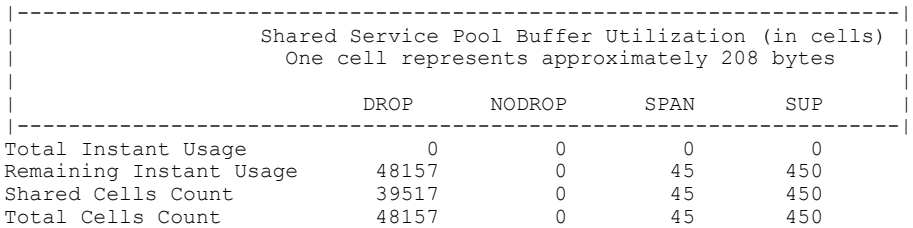

Egress Straight Traffic: ------------------------

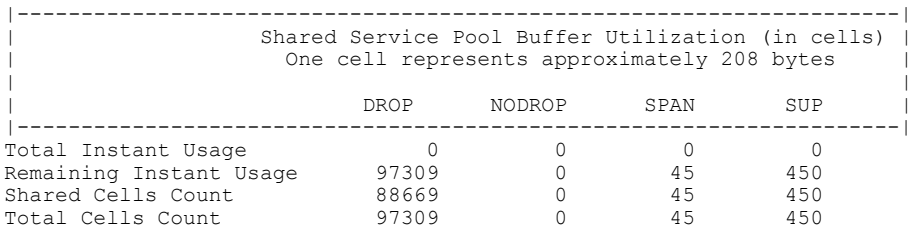

switch(config)# **show hardware internal ns buffer info pkt-stats in input instance** switch(config)# **show hardware internal ns buffer info pkt-stats input module 3**

INSTANCE: 0 ============

 $\mathbf I$ 

Ingress Straight Traffic: -------------------------

Τ

#### |---------------------------------------------------------------------| Shared Service Pool Buffer Utilization (in cells) | | One cell represents approximately 208 bytes | |

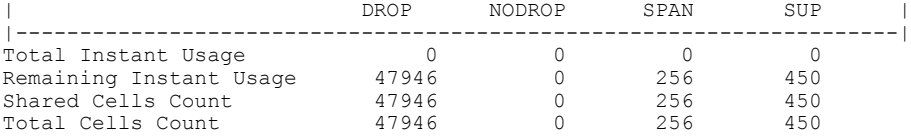

#### Ingress Hairpin Traffic:

------------------------

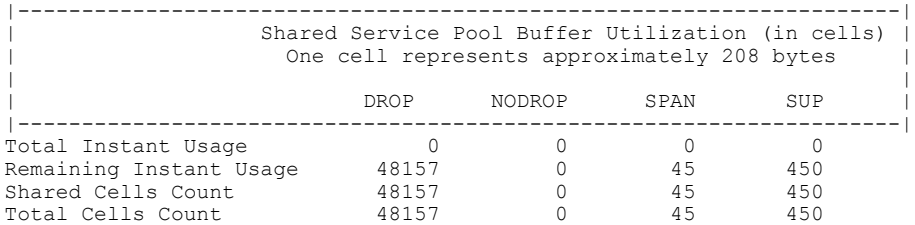

#### Egress Straight Traffic: ------------------------

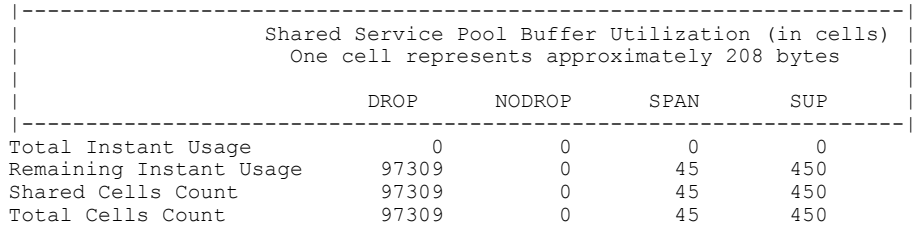

INSTANCE: 1 ============

[MACF1]

#### Ingress Straight Traffic: -------------------------

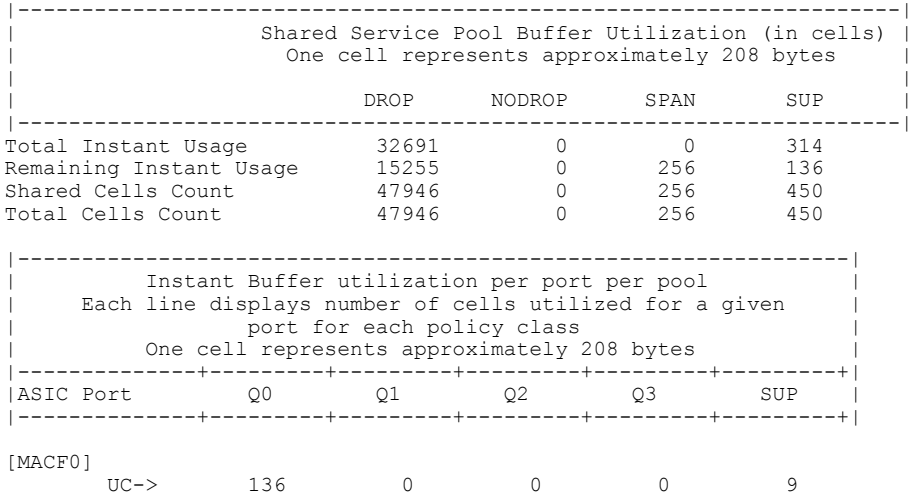

MC-> 0 0 0 0 --

UC-> 260 0 0 0 5

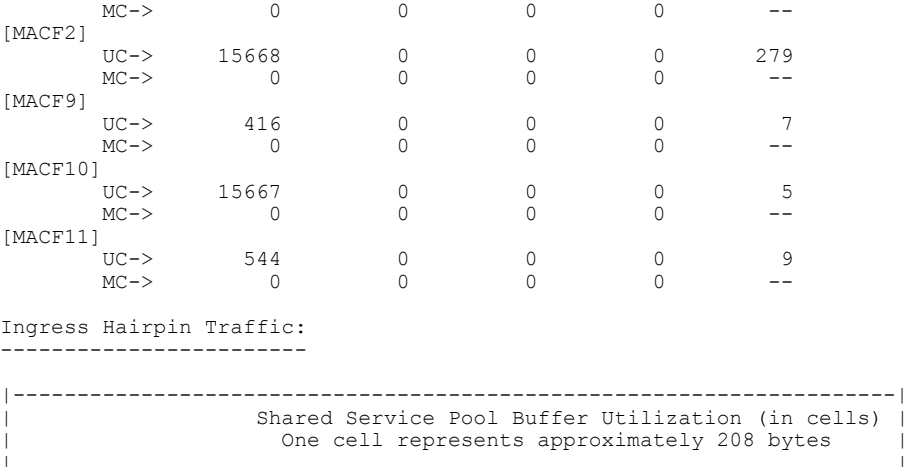

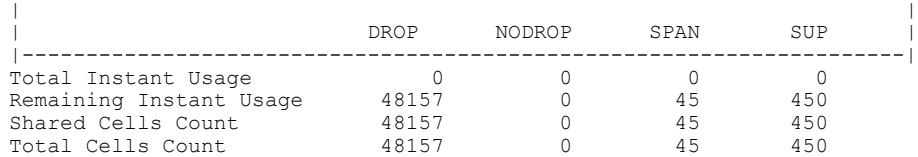

```
Egress Straight Traffic:
------------------------
```
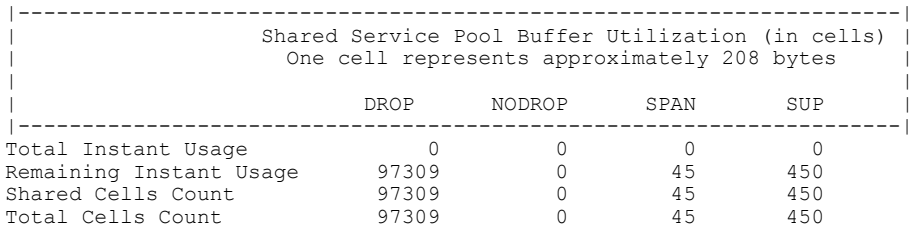

switch(config)#

Г

# <span id="page-50-0"></span>**Configuration Examples for Queuing and Scheduling**

In this section you can find examples of configuring queuing and scheduling.

# **Example: Configuring WRED on Egress Queues**

The following example shows how to configure the WRED feature on an egress queue:

```
configure terminal
 class-map type queuing match-any c-out-q1
   match qos-group 1
 class-map type queuing match-any c-out-q2
   match qos-group 1
 policy-map type queuing wred
   class type queuing c-out-q1
     random-detect minimum-threshold 10 bytes maximum-threshold 1000 bytes
   class type queuing c-out-q2
     random-detect threshold burst-optimized ecn
```
I

# **Example: Configuring Traffic Shaping**

The following example shows how to configure traffic shaping using 1000 packets per second (pps)::

```
configure terminal
  class-map type queuing match-any c-out-q1
   match qos-group 1
  class-map type queuing match-any c-out-q2
   match qos-group 1
policy-map type queuing pqu
 class type queuing c-out-q1
  shape min 100 pps max 500 pps
class type queuing c-out-q2
 shape min 200 pps max 1000 pps
show policy-map type queuing pqu
```